TIRAS

# **Мобильный магазин (MobileShop). [базовая версия 2.1.12]**

**Руководство**

28. сен. 2017

[nilstarsoft@mail.ru](mailto:nilstarsoft@mail.ru)

# Оглавление

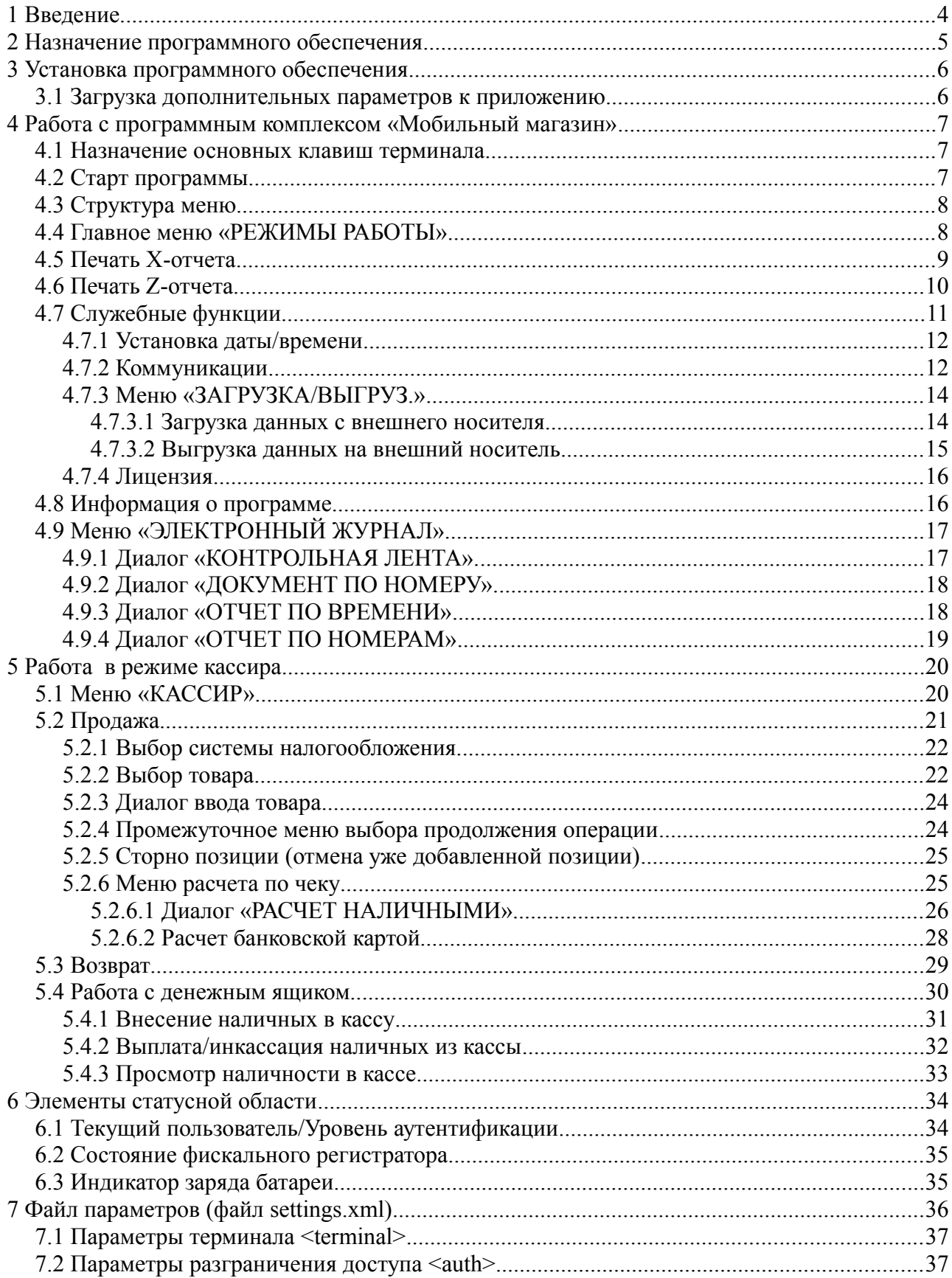

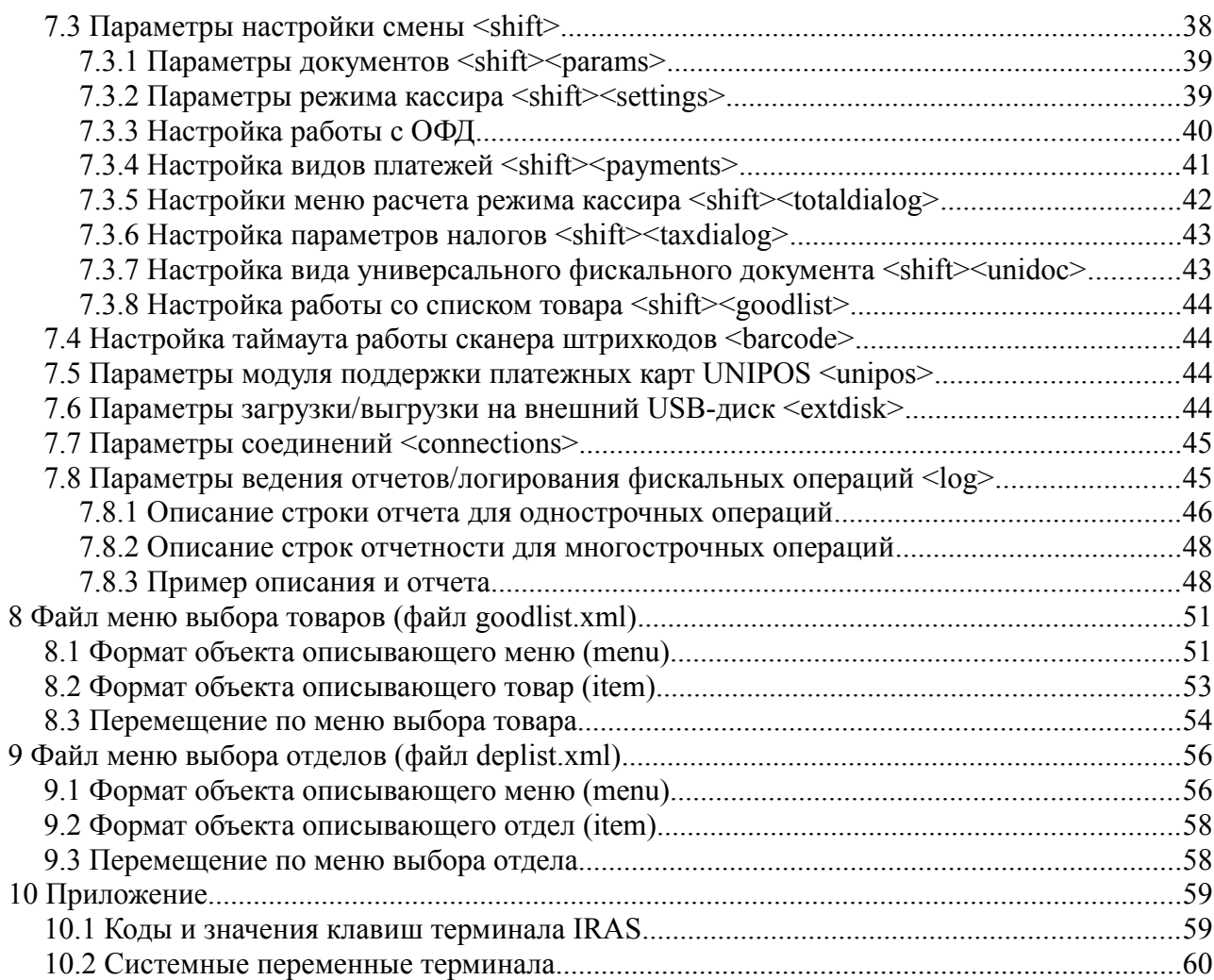

# <span id="page-3-0"></span> **1 Введение**

В документе приведены правила установки программного обеспечения, его настройки и эксплуатации.

Программное обеспечение предназначено для установки и эксплуатации на платежном терминале оснащенном фискальным регистратором KKT ПТК «IRAS 900 K» (далее IRAS 900K).

Программный комплекс состоит из трех компонент:

- Программа «Мобильный магазин» (mobileshop.aip);
- Модуль обслуживания фискального регистратора (KKTIras.aip);
- Модуль обслуживания платежных карт (Сбербанк «UPOS» или Инпас «UniPOS»).

В этом документе подробно рассматриваются правила установки и эксплуатации программы «Мобильный магазин». Про правила установки и эксплуатации других модулей комплекса смотрите в соответствующих документах и описаниях.

**Внимание:** В случае использования режима приема только наличных платежей, модуль обслуживания платежных карт можно не устанавливать.

**Внимание:** Поддержка операций по платежным картам обеспечивается модулем обслуживания платежных карт, соответственно информацию о совместимости с платежными системами можно получить от изготовителя этого модуля.

### <span id="page-4-0"></span> **2 Назначение программного обеспечения**

Приложение «Мобильный магазин» предназначено для:

- Обслуживание продаж наличными и/или с помощью платежных карт;
- Взаимодействие с модулем обслуживания платежных карт и обеспечения проведения платежных операций с использованием платежных карт;
- Использование предварительно подготовленных меню товара и отдела для выбора товара и/или отдела;
- Формирование отчетов и электронного журнала;
- Разграничение доступа при работе (кассир, администратор, инспектор).

Приложение «Мобильный магазин» доступно в следующих модификациях:

- **Комплект разработчика** предназначен для тестирования/ознакомления с функционалом приложения на IRAS 900K с отладочной операционной системой и фискальным регистратором. Функционал доступен полностью без ограничений. Предоставляется для отладки функций других модулей (например модуля обслуживания платежных карт).
- **Демонстрационный комплект** предназначен для тестирования/ознакомления/демонстрирования возможностей приложения на IRAS 900K с релизной/боевой операционной системой и фискальным регистратором. Функционал ограничен максимальной суммой чека в 10.00 руб.
- **Тестовый комплект** предназначен для предварительного ознакомления с системой. Поставляется с тестовой лицензией, ограничивающей срок эксплуатации (как правило 3 месяца). Возможен переход на лицензию без ограничения срока эксплуатации.
- **Эксплуатационный комплект** предназначен для эксплуатации на IRAS 900K c релизной/боевой операционной системой в реальных торговых системах. Функционал доступен полностью без ограничения при установке лицензии на программное обеспечение.

# <span id="page-5-1"></span> **3 Установка программного обеспечения**

Установка программного обеспечения производится программой TermAssist (под Windows). Сама процедура установки приводится в руководстве по TermAssist.

Одновременно должны быть установлены все компоненты программного комплекса, каждая компонента устанавливается в свой подраздел (т. е. параметры для каждой компоненты загружаются раздельно и не доступны другим компонентам).

Перечень компонент для установки:

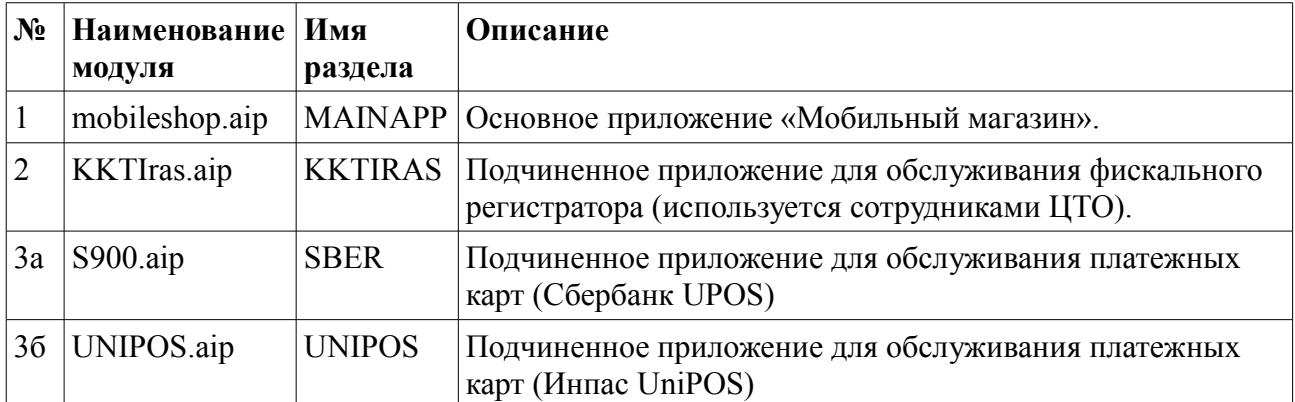

#### <span id="page-5-0"></span> *3.1 Загрузка дополнительных параметров к приложению*

Приложение «Мобильный магазин» может иметь следующие дополнительные данные:

- Файл настроек параметров приложения [settings.xml] смотри раздел [7;](#page-35-0)
- Файл лицензии [license.xml] лицензия, дающая право на использование приложения;
- Файл списка товаров [goodlist.xml] описывает список товаров и меню выбора товара (смотри раздел [8\)](#page-50-1). Дополнительно к списку товаров могут загружены файлы изображений, описанные в нем;
- Файл списка отделов [deplist.xml] описывает список отделов и меню выбора отдела (смотри раздел [9\)](#page-55-1). Дополнительно к списку товаров могут загружены файлы изображений, описанные в нем.

Эти дополнительные файлы должны быть загружены как дополнительные данные к приложению с помощью программы TermAssist (под Windows). Сама процедура загрузки дополнительных файлов данных приводится в руководстве по TermAssist.

Также дополнительные файлы могут загружены с помощью внешнего носителя, но в этом случае они должны быть указаны в перечне загружаемых файлов в файле настроек параметров приложения, смотрите разделы [4.7.3](#page-13-1) и [7.6.](#page-43-0)

# <span id="page-6-2"></span> **4 Работа с программным комплексом «Мобильный магазин»**

Приложение «Мобильный магазин» является главным приложением (MAINAPP), поэтому в другие программы (обслуживание фискального регистратора, модуль обслуживания платежных карт) можно попасть только из него.

В этой главе не приводится описание других программ и процедур их использования. При необходимости справки по другим программам комплекса используйте документацию по соответствующей программе.

### <span id="page-6-1"></span> *4.1 Назначение основных клавиш терминала*

Терминал IRAS 900K снабжен сенсорным экраном (тачскрином) и клавиатурой. Интерфейс программного обеспечения позволяет использовать обе системы ввода. Большинство действий с программой возможно сделать с клавиатуры.

На изображении представлены описания большинства клавиш используемых для управления программным обеспечением:

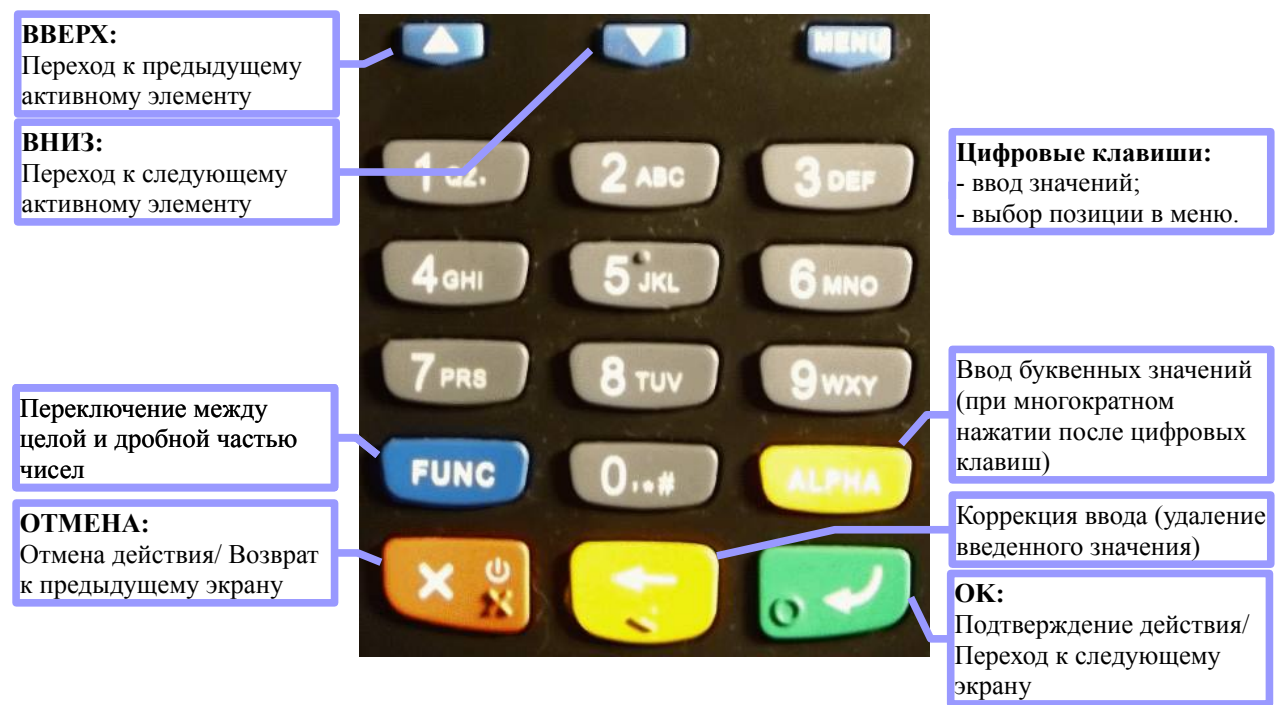

### <span id="page-6-0"></span> *4.2 Старт программы*

При старте приложения происходят следующие процедуры:

- 1 Инициализация фискального регистратора;
	- 1.1 Выполнение команды готовности на ФР печать чека готовности и аннулирование незакрытого чека (если он есть);
	- 1.2 Выполнение команды «Начало сеанса»;
- 2 Инициализация модуля обслуживания платежных карт (если он есть):
	- 2.1 Старт модуля;
	- 2.2 Автоотмена незавершенной платежной операции (если она есть);
	- 2.3 Выполнение «Сверки итогов».
- 3 Выход в главное меню.

<span id="page-7-1"></span>При нормальном выполнении предварительных процедур, осуществится выход в главное меню.

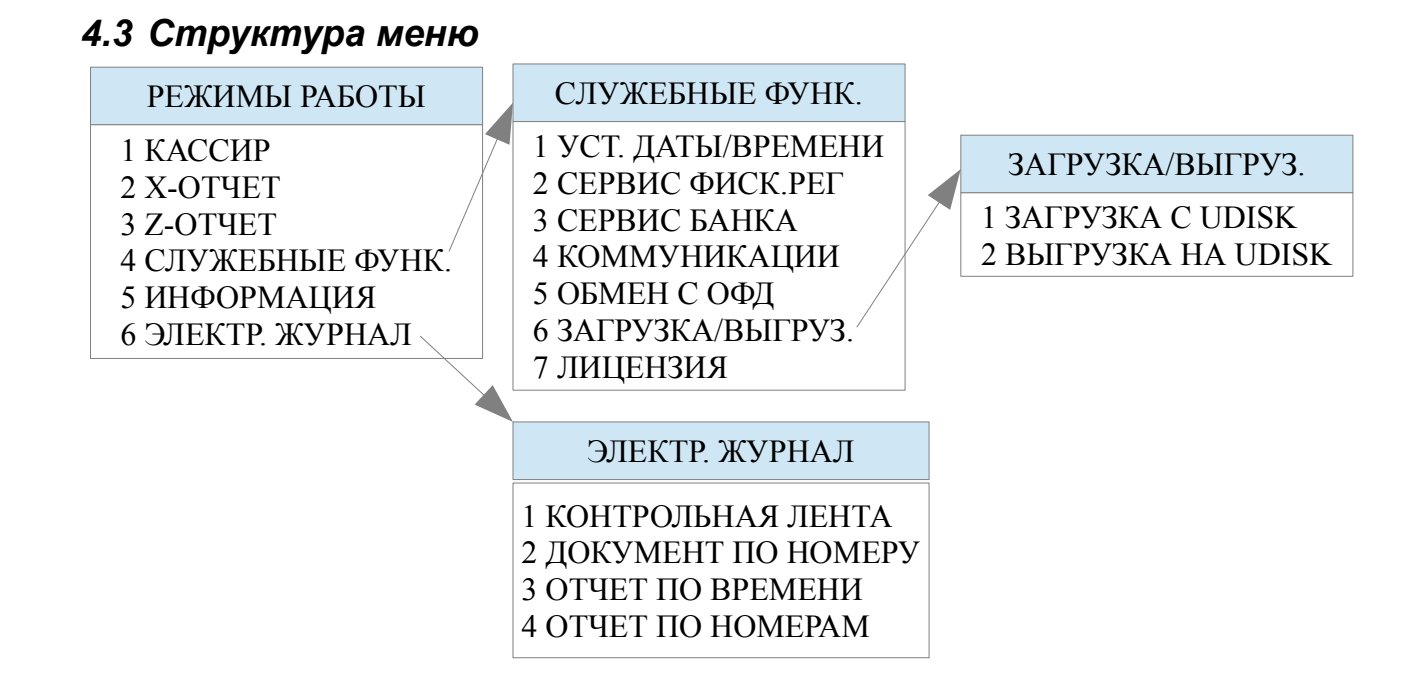

### <span id="page-7-0"></span> *4.4 Главное меню «РЕЖИМЫ РАБОТЫ»*

Главное меню программы доступно всем пользователям (не требуется аутентификация).

В главном меню доступны следующие функции:

- 1. **КАССИР** вход в режим кассира (необходима аутентификация с правами кассира)[смотри раздел [5.1\]](#page-19-0);
- 2. **X-ОТЧЕТ** печать X-отчета [смотри разде[л](#page-8-0) [4.5\]](#page-8-0);
- 3. **Z-ОТЧЕТ** печать Z-отчета / закрытие смены (необходима аутентификация с правами администратора) [смотри раздел [4.6\]](#page-9-0);
- 4. **СЛУЖЕБНЫЕ ФУНК.** вход в меню служебных функций [смотри раздел [4.7\]](#page-10-0);
- 5. **ИНФОРМАЦИЯ** информация о программе и установленных модулях [смотри раздел [4.8\]](#page-15-0);
- 6. **ЭЛЕКТР. ЖУРНАЛ** вход в меню работы с электронным журналом[смотри раздел [4.9\]](#page-16-1).

Выбор пункта меню осуществляется следующим образом:

• Касанием тачскрина в соответствующий области пункта меню;

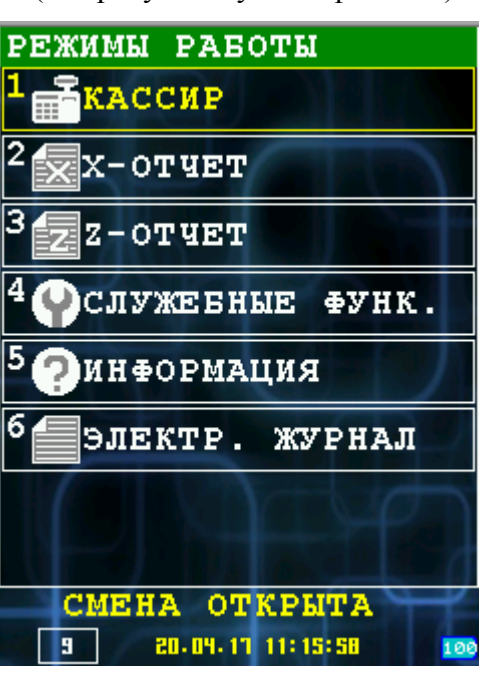

- Выбор нужного пункта клавишами ВВЕРХ/ВНИЗ и нажатием клавиши ОК для подтверждения выбора;
- Нажатием цифровой клавиши соответствующей пункту меню.

### <span id="page-8-0"></span> *4.5 Печать X-отчета*

При выборе пункта «X-ОТЧЕТ» происходит печать отчета.

После печати X-отчета осуществляется переход в главное меню «РЕЖИМЫ РАБОТЫ» [смотри раздел [4.4\]](#page-7-0)

Пример X-отчета:

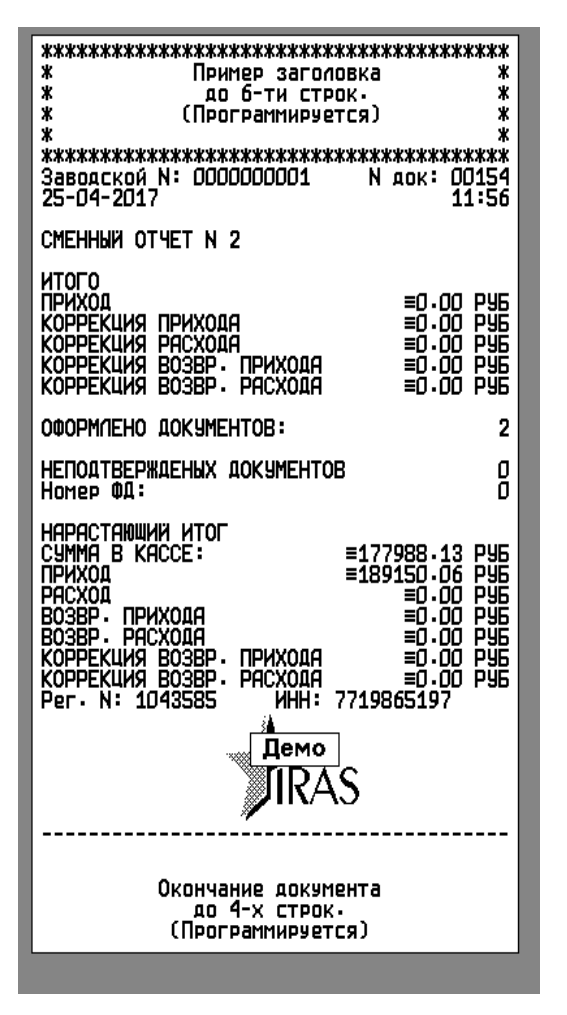

### <span id="page-9-0"></span> *4.6 Печать Z-отчета*

При выборе пункта «Z-ОТЧЕТ», осуществляется переход к аутентификации пользователя (необходимы права администратора). При успешной аутентификации осуществляется печать Z-отчета и закрытие смены.

После печати Z-отчета осуществляется переход в главное меню «РЕЖИМЫ РАБОТЫ» [смотри раздел [4.4\]](#page-7-0)

Пример Z-отчета:

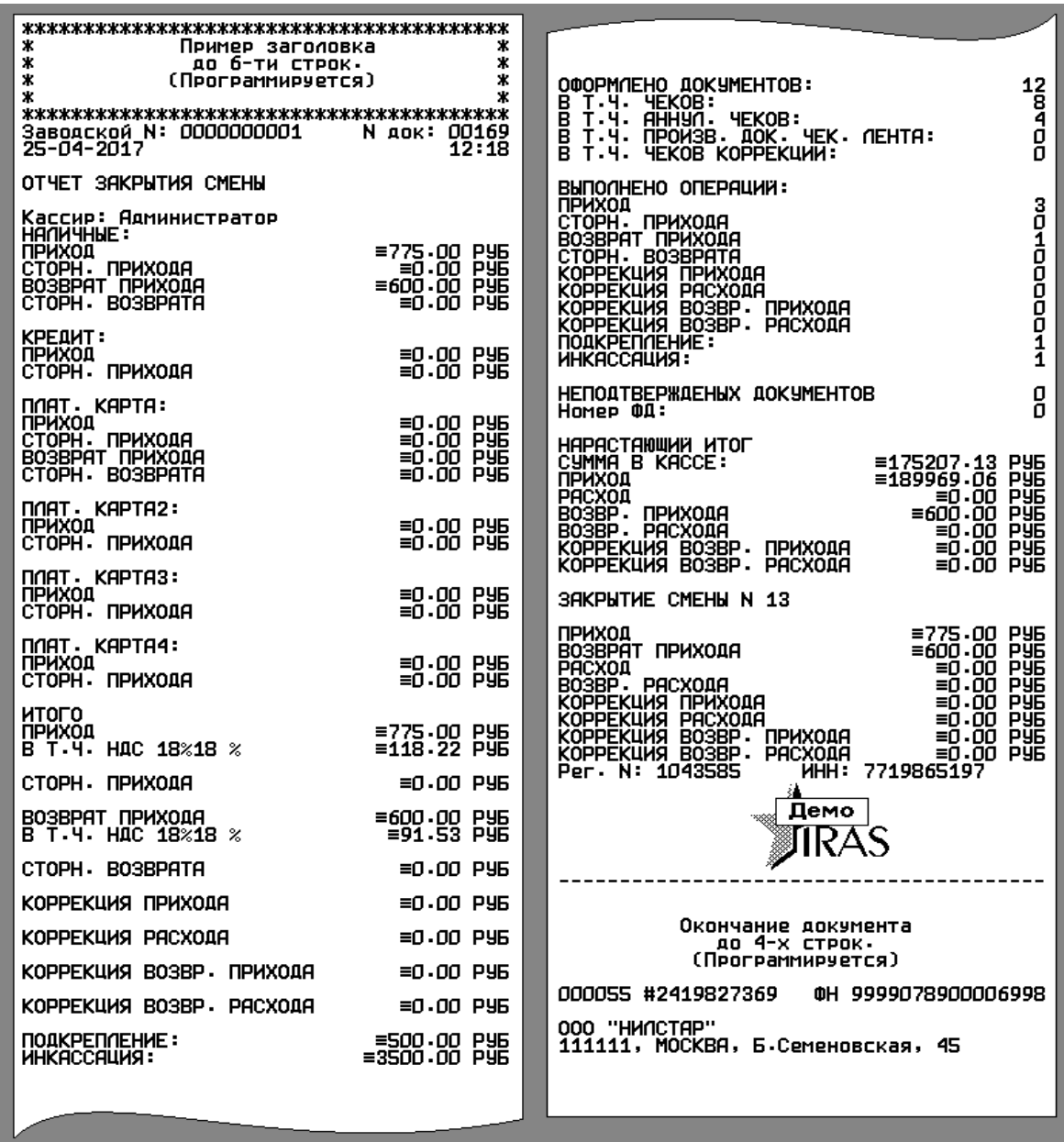

### <span id="page-10-0"></span> *4.7 Служебные функции*

При выборе пункта «СЛУЖЕБНЫЕ ФУНК.», осуществляется переход в подменю «СЛУЖЕБНЫЕ ФУНК.».

Возврат в главное меню «РЕЖИМЫ РАБОТЫ» [смотри раздел [4.4\]](#page-7-0) возможен с нажатием клавиши **ОТМЕНА**.

В этом меню доступны следующие функции:

- 1. **УСТ. ДАТЫ/ВРЕМЕНИ** установка даты/времени терминала и фискального регистратора [смотри раздел [4.7.1\]](#page-11-1);
- 2. **СЕРВИС ФИСК.РЕГ** вход в программу налогового инспектора (KKT-Service), необходима аутентификация с правами системного администратора;
- 3. **СЕРВИС БАНКА** вход в служебные функции банковского модуля;
- 4. **КОММУНИКАЦИИ** настройка параметров коммуникаций [смотри раздел [4.7.2\]](#page-11-0);
- 5. **ОБМЕН С ОФД**  отправка документов на сервер ОФД;
- 6. **ЗАГРУЗКА/ВЫГРУЗ.** загрузка/выгрузка файлов настройки или отчетов на внешний USBдиск (флеш-носитель)[смотри раздел [4.7.3\]](#page-13-1);
- 7. ЛИЦЕНЗИЯ информация о лицензии [смотри **3**] раздел [4.7.4\]](#page-15-1);

Выбор пункта меню осуществляется следующим образом:

- Касанием тачскрина в соответствующий области пункта меню;
- Выбор нужного пункта клавишами ВВЕРХ/ВНИЗ и нажатием клавиши ОК для подтверждения выбора;
- Нажатием цифровой клавиши соответствующей пункту меню.

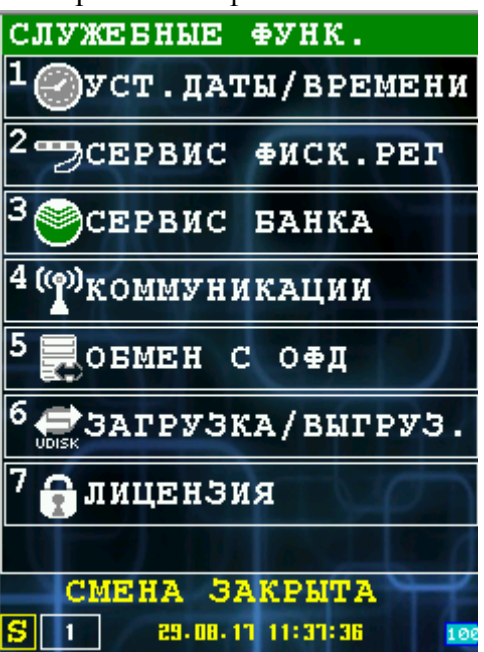

### <span id="page-11-1"></span> **4.7.1 Установка даты/времени**

Диалог позволяет установить и/или синхронизировать дату/время терминала и ФР (фискального регистратора).

Выход из диалога без изменений возможен по клавише **ОТМЕНА**.

В полях ввода «ДАТА» и «ВРЕМЯ» можно установить текущую дату/время.

При нажатии кнопки «ТЕРМИНАЛ» в поле времени будет установлено время терминала.

При нажатии кнопки «ФИСК.РЕГ» в поле времени будет установлено время ФР (фискального регистратора).

«ДОКУМ.ФН» - дата и время последнего документа ФН.

При нажатии кнопки «ОК» или клавиши ОК введенное время будет установлено одновременно и в ФР и в терминал.

**Внимание:** Установка времени возможно только при закрытой смене.

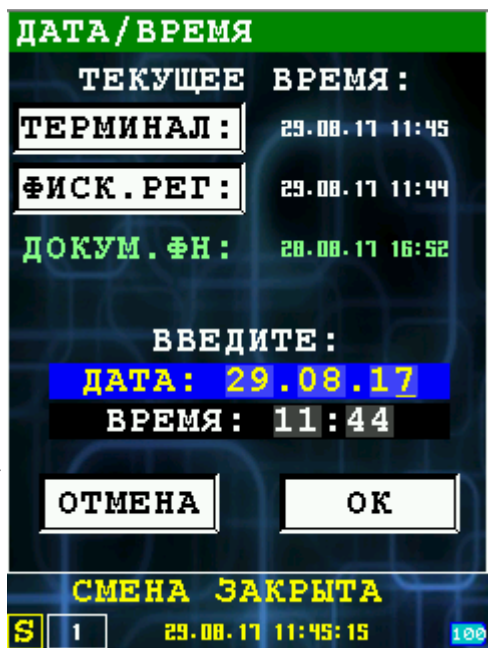

### <span id="page-11-0"></span> **4.7.2 Коммуникации**

При выборе пункта «КОММУНИКАЦИИ», осуществляется переход в диалог «ТИП СОЕДИНЕНИЯ».

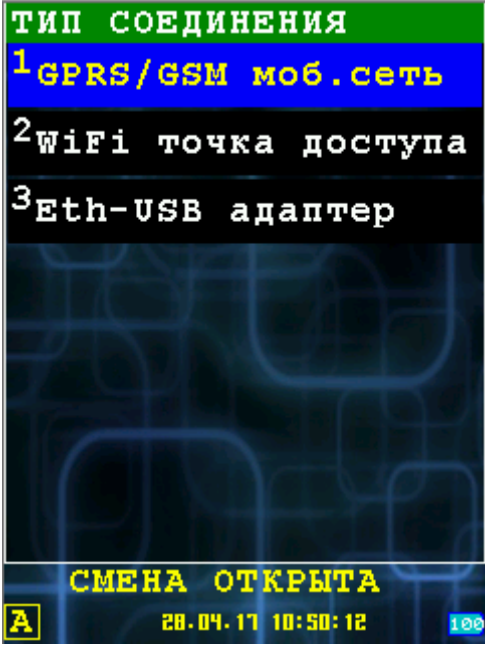

Настройка GPRS-соединения.

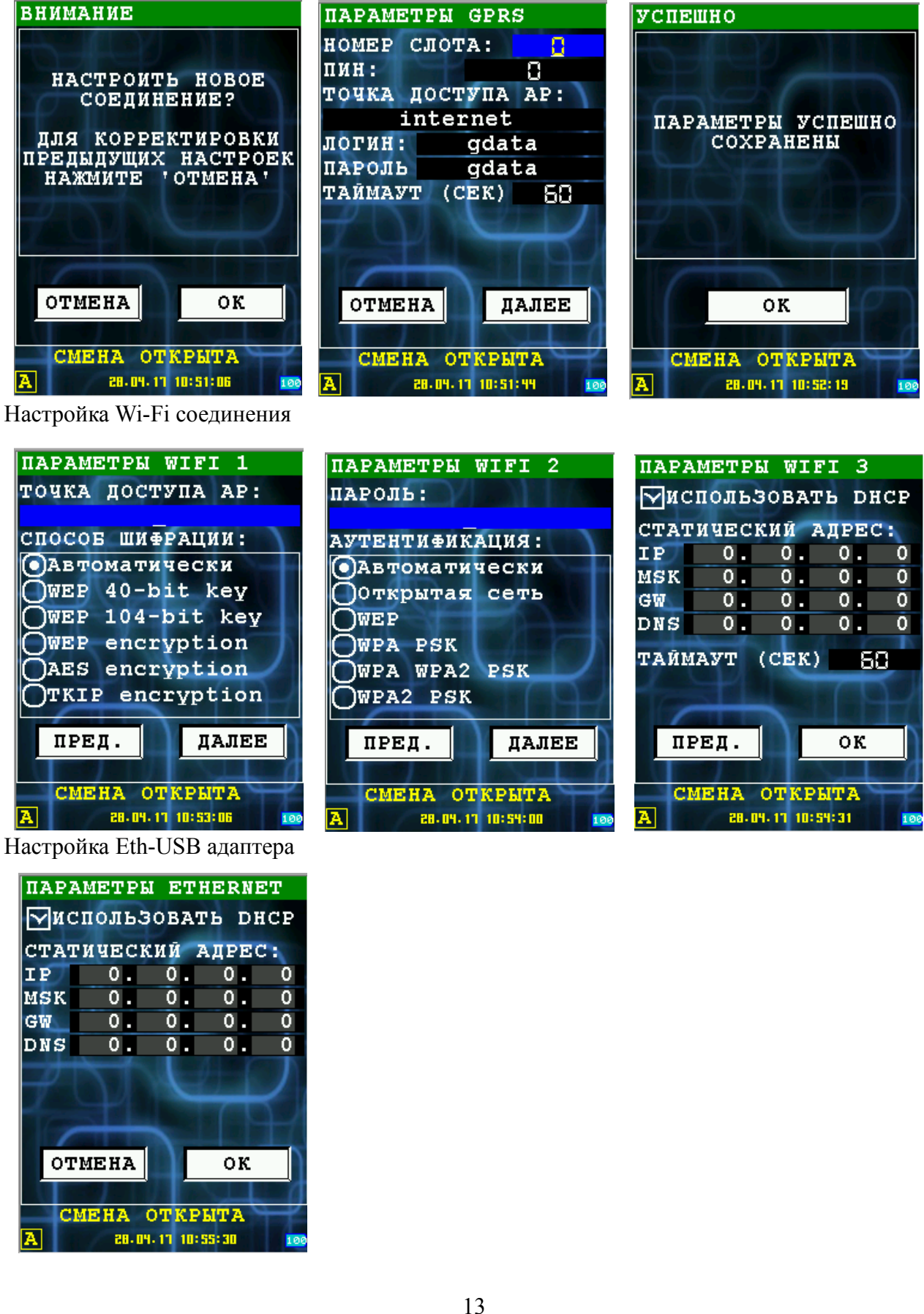

# <span id="page-13-1"></span> **4.7.3 Меню «ЗАГРУЗКА/ВЫГРУЗ.»**

Меню позволяет выбрать операцию загрузки или выгрузки данных с использованием внешнего USBдиска (флeш носителя).

Возврат в меню «СЛУЖЕБНЫЕ ФУНК.» [смотри раздел [4.7\]](#page-10-0) возможен с нажатием клавиши **ОТМЕНА**.

В этом меню доступны следующие функции:

- 1. **ЗАГРУЗКА С UDISK** загрузка файлов с внешнего USB-диска (флеш носитель), смотри раздел [4.7.3.1;](#page-13-0)
- 2. **ВЫГРУЗКА НА UDISK** выгрузка файлов/отчетов на внешний USB-диск (флеш носитель), смотри раздел [4.7.3.2.](#page-14-0)

Выбор пункта меню осуществляется следующим образом:

• Касанием тачскрина в соответствующий области пункта меню;

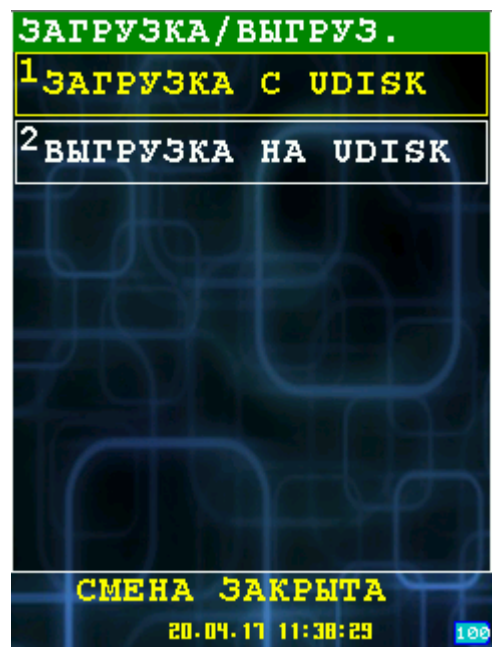

- Выбор нужного пункта клавишами ВВЕРХ/ВНИЗ и нажатием клавиши ОК для подтверждения выбора;
- Нажатием цифровой клавиши соответствующей пункту меню.

**Внимание:** Перед вызовом этих функций необходимо подключить носитель. Подключение USB-диска производится с помощью OTG mini-USB кабеля. USB-диск должен форматирован в файловой системе FAT.

**Внимание:** Параметры загрузки/выгрузки определяются в секции extdisk файла настроек, смотрите раздел [7.6.](#page-43-0)

Пример подключения флеш носителя:

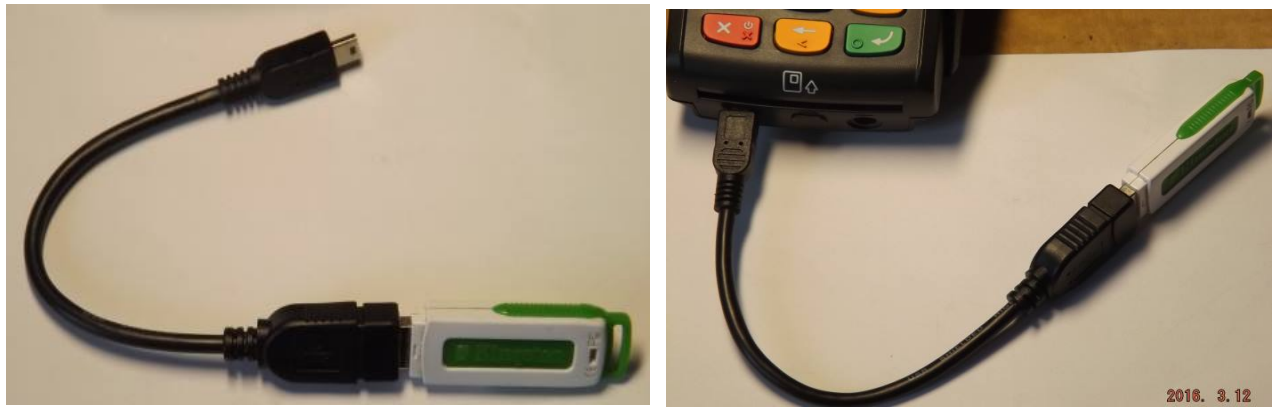

 *4.7.3.1 Загрузка данных с внешнего носителя*

<span id="page-13-0"></span>При выборе в меню пункта «ЗАГРУЗКА С UDISK» осуществляется загрузка файлов с внешнего носителя на терминал.

**Внимание:** Перечень файлов для загрузки и каталог определяется в параметрах файла настройки, смотрите раздел [7.6.](#page-43-0)

**Внимание:** Файлы загружаются в каталог DATA приложения, также как если бы они были

загружены через TermAssist. При наличии файла — он перезаписывается.

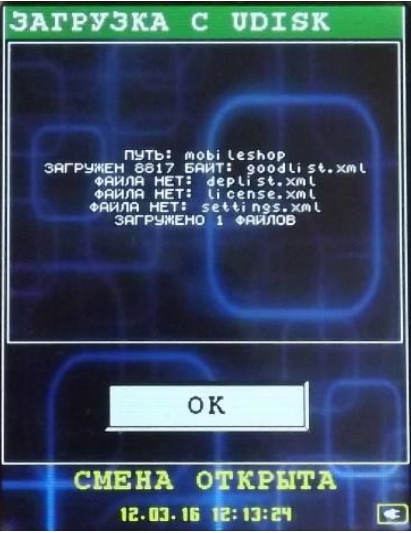

При сбое загрузки происходит переход к следующему файлу для загрузки.

#### <span id="page-14-0"></span> *4.7.3.2 Выгрузка данных на внешний носитель*

При выборе в меню пункта «ВЫГРУЗКА НА UDISK» осуществляется выгрузка файлов с терминала на внешний носитель.

**Внимание:** Перечень файлов для выгрузки и каталог определяется в параметрах файла настройки, смотрите раздел [7.6.](#page-43-0)

**Внимание:** Файлы выгружаются из каталога DATA приложения, например файл отчетов. При наличии файла — он перезаписывается.

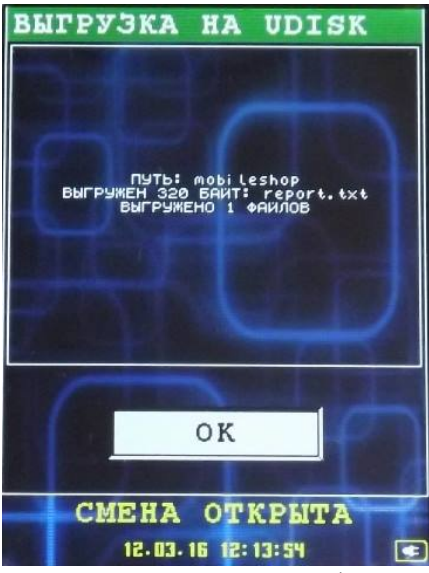

При сбое выгрузки происходит переход к следующему файлу для выгрузки.

### <span id="page-15-1"></span> **4.7.4 Лицензия**

При выборе пункта «ЛИЦЕНЗИЯ», осуществляется вывод информационного окна:

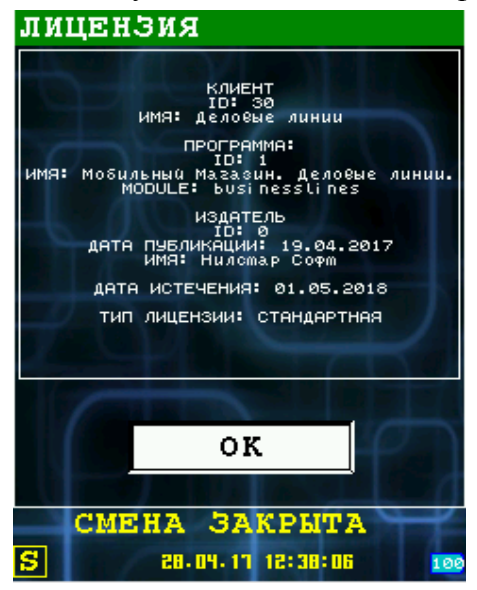

**Внимание:** Дата истечения означает, дату истечения срока поддержки. Лицензия выдается бессрочно.

#### <span id="page-15-0"></span> *4.8 Информация о программе*

При выборе пункта «ИНФОРМАЦИЯ», осуществляется вывод информационного окна:

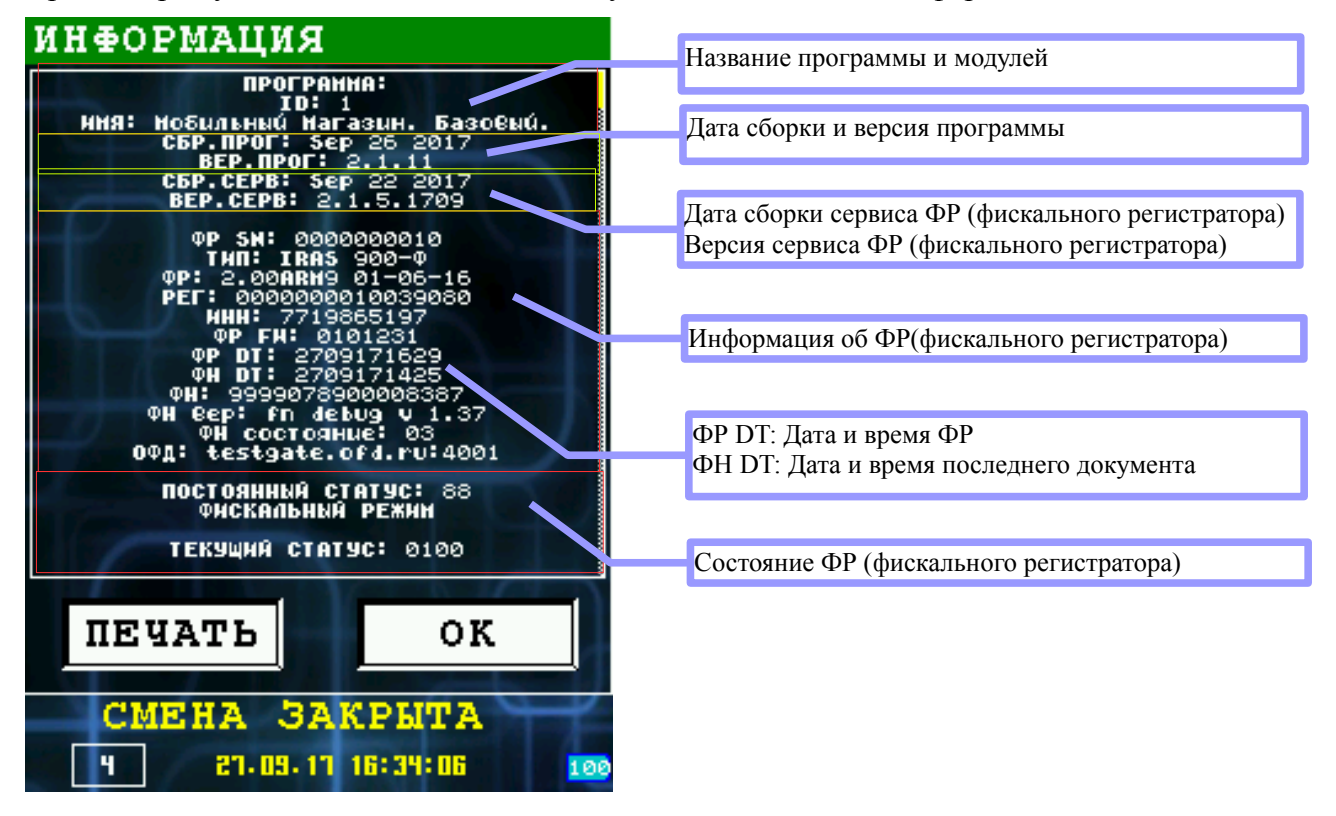

Информацию можно распечатать нажав кнопку «ПЕЧАТЬ».

### <span id="page-16-1"></span> *4.9 Меню «ЭЛЕКТРОННЫЙ ЖУРНАЛ»*

Электронный журнал представляет собой расширенную память контроллера управления (РПКУ). Она фиксирует всю информацию, которая была напечатана на чековой ленте за смену. Вы можете просмотреть всю контрольную ленту за смену, почасового отчета, отчета по номерам, документа по номеру.

Возврат в главное меню «Режим работы» [смотри раздел [4.4\]](#page-7-0) возможен с нажатием клавиши **ОТМЕНА**.

В этом меню доступны следующие функции:

- 1. КОНТРОЛЬНАЯ ЛЕНТА печать всей контрольной ленты за смену [смотри разде[л](#page-16-0) [4.9.1\]](#page-16-0).
- 2. ДОКУМЕНТ ПО НОМЕРУ печать документа по номеру [смотри раздел [4.9.2\]](#page-17-1).
- 3. ОТЧЕТ ПО ВРЕМЕНИ печать почасового отчета [смотри раздел [4.9.3\]](#page-17-0).
- 4. ОТЧЕТ ПО НОМЕРАМ печать отчета по номерам [смотри раздел [4.9.4\]](#page-18-0).

Выбор пункта меню осуществляется следующим образом:

- Касанием тачскрина в соответствующий области пункта меню;
- Выбор нужного пункта клавишами ВВЕРХ/ВНИЗ и нажатием клавиши ОК для подтверждения выбора;
- <span id="page-16-0"></span>• Нажатием цифровой клавиши соответствующей пункту меню.

### **4.9.1 Диалог «КОНТРОЛЬНАЯ ЛЕНТА».**

Команда выполняет печать из РПКУ всей**отчет** контрольной ленты за смену на чековую ленту.

Для этого вам необходимо ввести номер смены цифровыми кнопками и нажать клавишу «ОК».

Если смена указана «0», то будет напечатана текущая смена.

Для возврата в предыдущее меню нажмите кнопку «ОТМЕНА».

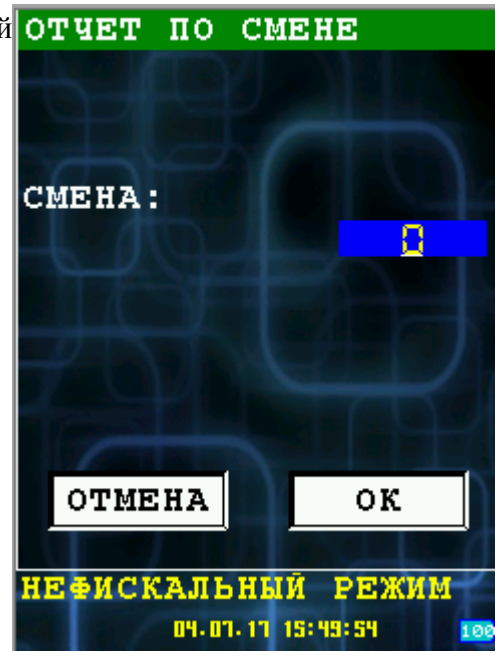

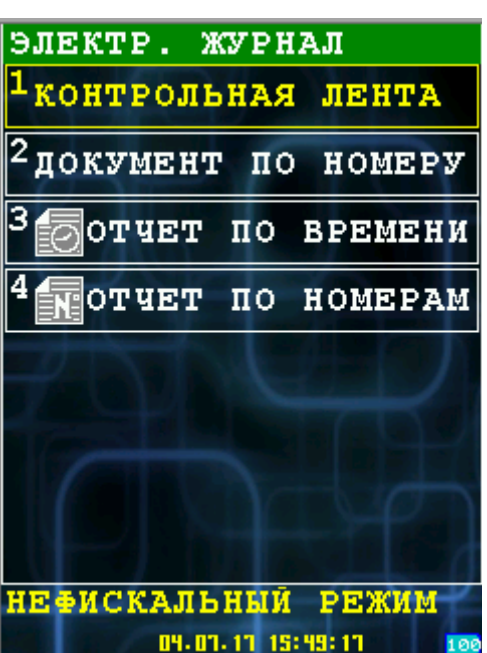

### <span id="page-17-1"></span> **4.9.2 Диалог «ДОКУМЕНТ ПО НОМЕРУ».**

Команда выполняет печать выбранный номер **документ**  $\overline{\mathbf{n}}$ o HOMEPY документа на чековую ленту из РПКУ.

Для этого вам необходимо ввести номер документа цифровыми кнопками, счетчик переполнения и нажать клавишу «ОК».

Если номер документа указан «0», то будет напечатан крайний документ.

Для возврата в предыдущее меню нажмите кнопку «ОТМЕНА».

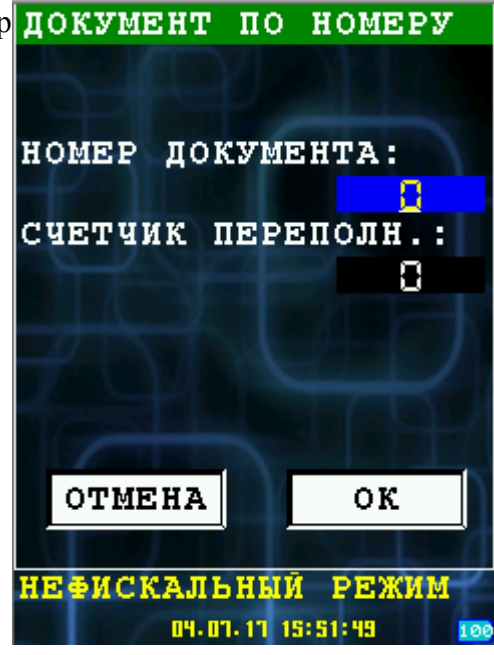

#### <span id="page-17-0"></span> **4.9.3 Диалог «ОТЧЕТ ПО ВРЕМЕНИ»**

Команда выполняет печать документов за отчет выбранный промежуток времени на чековую ленту из РПКУ.

Для этого вам необходимо ввести дату, время начала и окончания периода цифровыми кнопками и нажать клавишу «ОК».

Для возврата в предыдущее меню нажмите кнопку «ОТМЕНА».

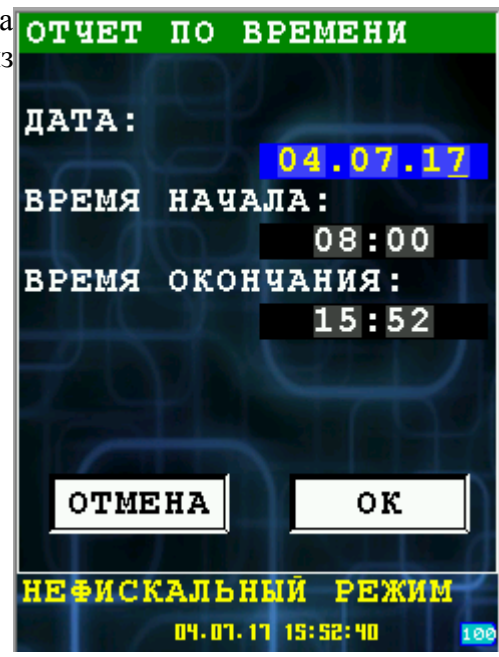

### <span id="page-18-0"></span> **4.9.4 Диалог «ОТЧЕТ ПО НОМЕРАМ»**

Команда выполняет печать документы из отчет по номерам выбранного списка на чековую ленту из РПКУ.

Для этого вам необходимо ввести начальный и конечный документ и ввести счетчик цифровыми кнопками и нажать клавишу «ОК».

Для возврата в предыдущее меню нажмите кнопку «ОТМЕНА».

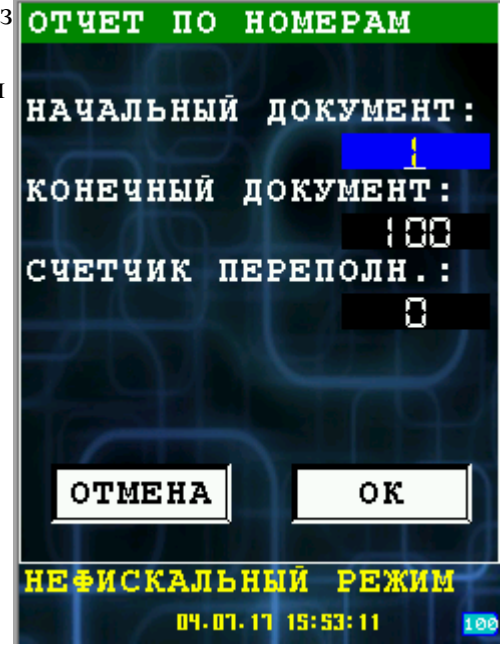

# <span id="page-19-1"></span> **5 Работа в режиме кассира**

Режим кассира — основной рабочий режим программы.

В этом режиме производятся следующие действия:

- Продажа товара/услуги за наличные или используя банковскую карту;
- Возврат наличных или по банковской карты;
- Внесение средств в кассу;
- Выплата (инкассация) средств из кассы;
- Просмотр средств в кассе.

Вход в режим кассира возможен из главного меню «РЕЖИМЫ РАБОТЫ» пункт «КАССИР» [смотри раздел [4.4\]](#page-7-0).

При входе в режим кассира осуществляются следующие действия:

- Аутентификация кассира;
- Если смена закрыта, то осуществляется открытие смены.

При успешном входе в режим кассира выводится основное рабочее меню кассира «КАССИР» [смотри раздел [5.1\]](#page-19-0).

Возврат из режима кассира в главное меню «РЕЖИМ» можно осуществить кнопкой **ОТМЕНА** из меню «КАССИР».

### <span id="page-19-0"></span> *5.1 Меню «КАССИР»*

В меню «КАССИР» доступны основные операции кассира.

Возврат в главное меню «РЕЖИМЫ РАБОТЫ» [смотри раздел [4.4\]](#page-7-0) возможен нажатием клавиши **ОТМЕНА**.

В этом меню доступны следующие функции:

- 1. ПРОДАЖА операция продажи товара/услуги [смотри раздел [5.2\]](#page-20-0);
- 2. ВОЗВРАТ операция возврата [смотри раздел [5.3\]](#page-28-0);
- 3. ДЕНЕЖНЫЙ ЯЩИК работа с наличными [смотри раздел [5.4\]](#page-29-0);
- 4. КОПИЯ ПОСЛЕД. ЧЕКА печать последнего чека.

Выбор пункта меню осуществляется следующим образом:

- Касанием тачскрина в соответствующий области пункта меню;
- Выбор нужного пункта клавишами ВВЕРХ/ВНИЗ и нажатием клавиши ОК для подтверждения выбора;
- Нажатием цифровой клавиши соответствующей пункту меню.

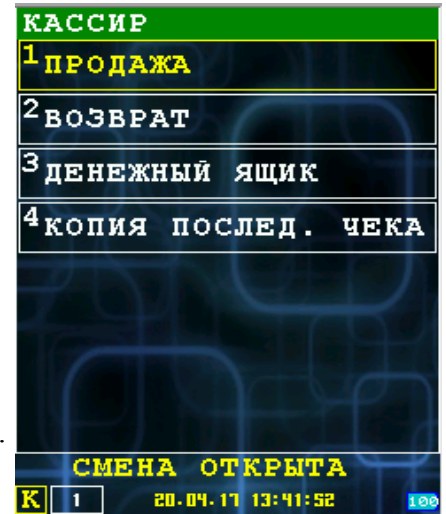

### <span id="page-20-0"></span> *5.2 Продажа*

Операция продажа состоит из нескольких этапов:

- Ввод стоимости и количества товара;
- Промежуточное меню выбора продолжения операции (добавление позиции, сторно позиции, расчет, отмена чека);
- Расчет

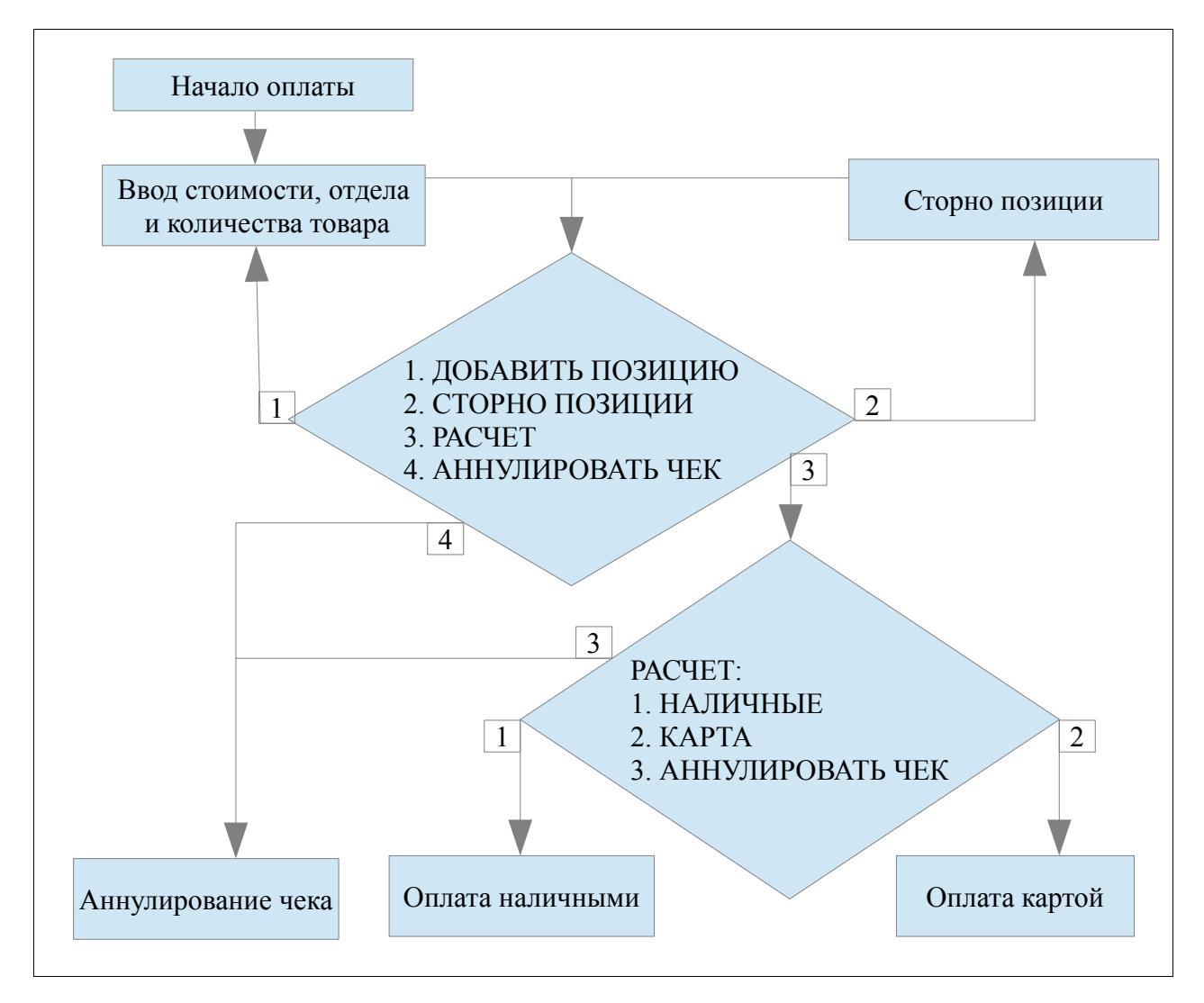

Оплата может происходит со стандартным или произвольным фискальным чеком.

**Внимание:** В случае использование стандартного фискального чека, чек открывается сразу после выбора пункта меню «Продажа», поэтому выйти из режима возможно только через аннулирование чека.

### <span id="page-21-1"></span> **5.2.1 Выбор системы налогообложения.**

Если ФР зарегистрирован для нескольких систем налогообложения, то после нажатия пункта «ПРОДАЖА» , появится диалоговое окно с выбором системы налогообложения:

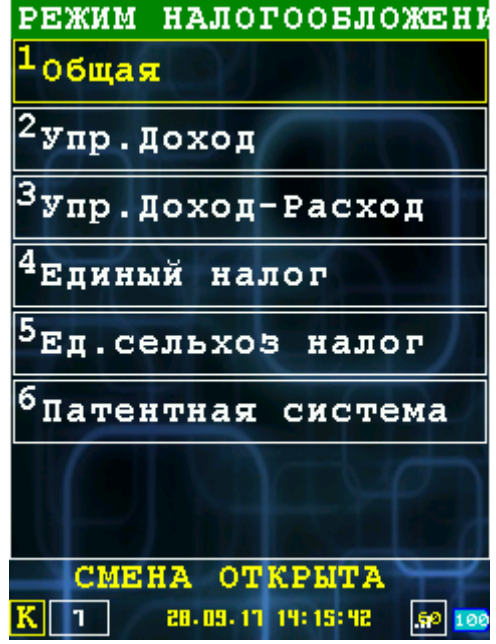

<span id="page-21-0"></span>После выбора налогообложения, вы переходите в меню выбора товара.

#### **5.2.2 Выбор товара**

Все данные о товарах записываются в файл goodlist.xml[смотри [8\]](#page-50-1) и загружаются в кассу. При всех настройках по умолчанию при выборе товара отображается подобное окно:

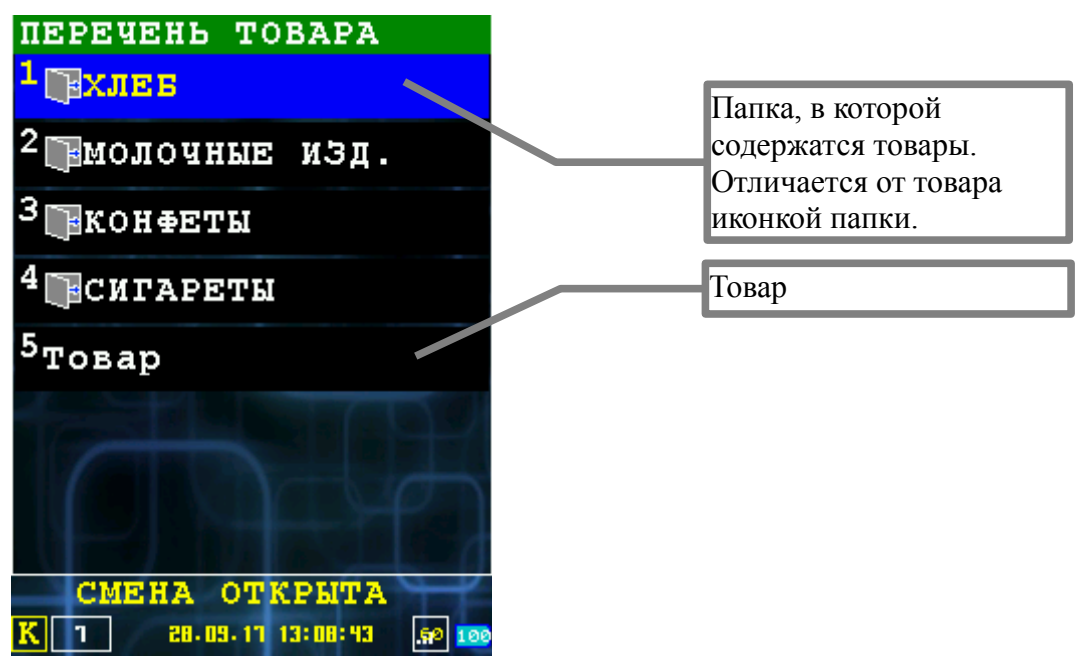

Выбор товара осуществляется несколькими способами:

• Нажатием стилусом на сенсорный экран;

- Нажатием цифровой клавиши на клавиатуре, соответствующей номеру товара на экране;
- Выбор товара кнопками **и нажатием**

Для того, чтобы выйти из режима выбора товара, нажмите кнопку

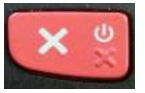

Если вам при выборе товара необходимо из текущей папки подняться выше(например случайно зашли в папку ХЛЕБ, а хотели выбрать МОЛОЧН.ИЗД), то для этого нажмите кнопку

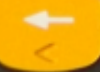

В случае весового товара, для того чтобы ввести количество товара в граммах, необходимо нажать кнопку , после чего можно ввести дробные цифры.

Так же присутствует режим поиска по артикулу товара. Чтобы войти в этот режим, вам необходимо нажать кнопку мени, после чего появится следующее окно:

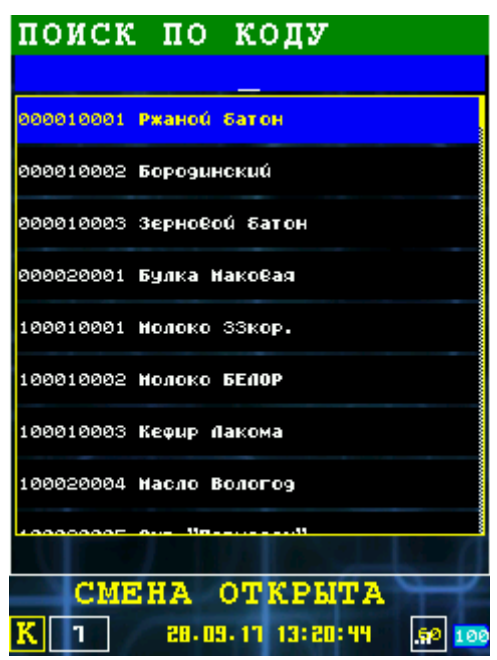

Вводите номер артикула цифровыми кнопками, а затем нажмите

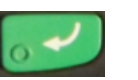

Выход в стандартный режим выбора товара осуществляется нажатием

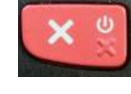

### **5.2.3 Диалог ввода товара**

В диалоге можно ввести следующие поля:

- <span id="page-23-1"></span>• КОЛ\_ВО — количество товара;
- ОТДЕЛ номер отдела  $(1..40)$ ;
- ЦЕНА цена товара;
- название товара.

При нажатии кнопки «ОТМЕНА» или клавиши **ОТМЕНА** осуществляется переход в промежуточное меню продолжения операции «ЧЕК НА ПРОДАЖУ» [смотри раздел [5.2.4\]](#page-23-0), но при этом товар не добавляется (сумма итога не изменяется).

Для добавления товара надо нажать кнопку «ОК» или клавишу **ОК**, при этом сумма итога изменится на сумму товара.

Переключение между полями ввода осуществляются клавишами **ВВЕРХ**, **ВНИЗ** или нажатием поля или соответствующей кнопки на экране.

### <span id="page-23-0"></span> **5.2.4 Промежуточное меню выбора продолжения операции**

Промежуточное меню отображает промежуточный итог текущего чека и предлагает выбор из следующих пунктов:

- ДОБАВИТЬ ПОЗИЦИЮ добавить еще одну позицию товара в чек, осуществляется переход к диалогу ввода товара [смотри раздел [5.2.3\]](#page-23-1);
- СТОРНО ПОЗИЦИИ отмена уже введенной позиции товара в чеке [смотри раздел [5.2.5\]](#page-24-1);
- РАСЧЕТ переход к расчету/оплате чека [смотри раздел [5.2.6\]](#page-24-0);
- АННУЛИРОВАТЬ ЧЕК завершить работу с чеком, путем его аннулирования и возврат в меню «КАССИР» [смотри раздел [5.1\]](#page-19-0).

**Внимание:** Клавиша **ОТМЕНА** не позволяет выйти из этого меню, в случае если нужно завершить работу с чеком нужно выбрать пункт «АННУЛИРОВАТЬ ЧЕК».

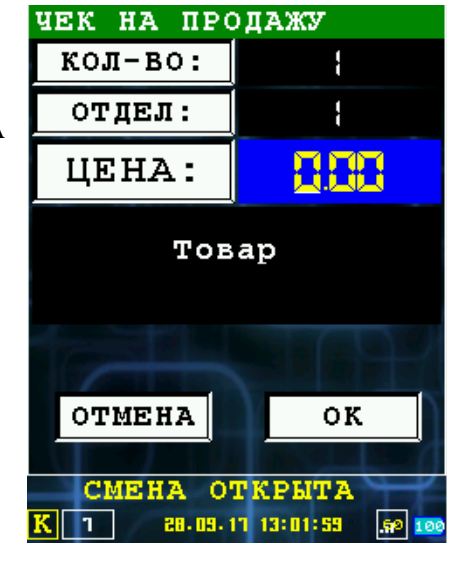

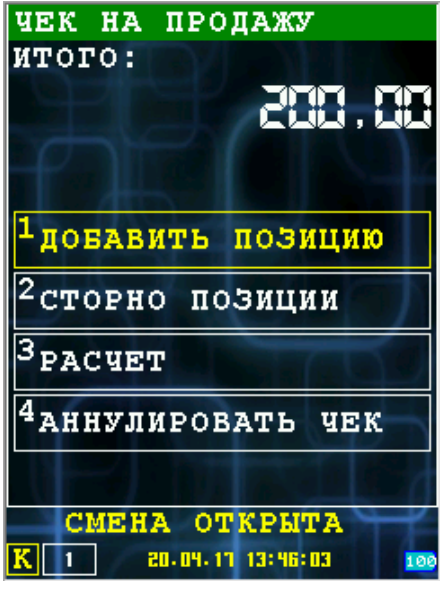

#### <span id="page-24-1"></span> **5.2.5 Сторно позиции (отмена уже добавленной позиции)**

Меню позволяет отменить (сторно) уже добавленной позиции.

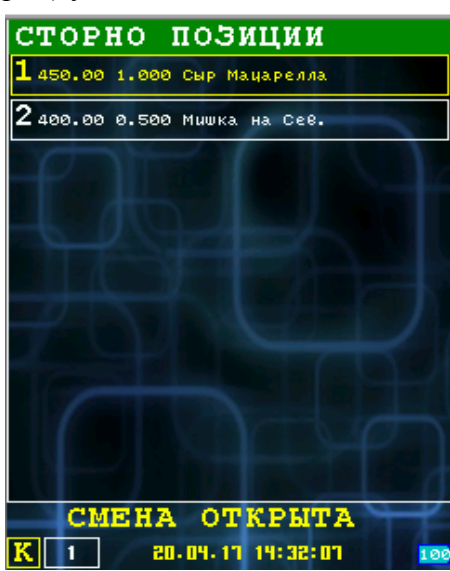

При нажатии кнопки «ОТМЕНА» или клавиши **ОТМЕНА** осуществляется переход в промежуточное меню продолжения операции «ЧЕК НА ПРОДАЖУ» [смотри раздел [5.2.4\]](#page-23-0), без отмены позиции.

#### <span id="page-24-0"></span> **5.2.6 Меню расчета по чеку**

После перехода в меню «РАСЧЕТ», откроется диалог «ОТПРАВИТЬ ЭЛ.ЧЕК». Здесь можно ввести номер телефона клиента и его адрес электронной почты.

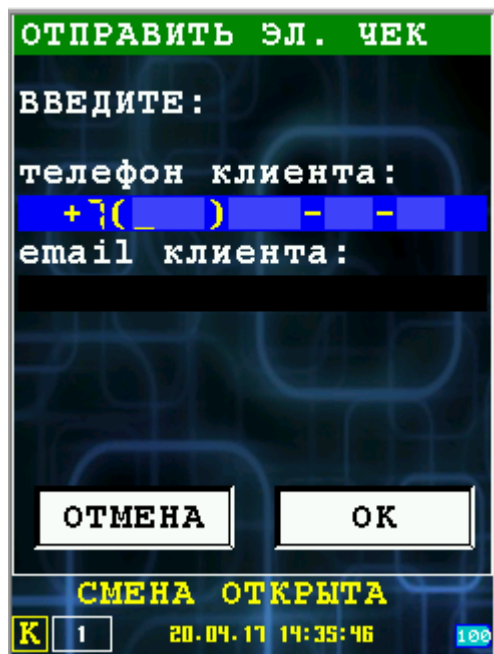

При нажатии кнопки «ОТМЕНА» или клавиши **ОТМЕНА** осуществляется переход в промежуточное меню продолжения операции без отправки копии чека на номер телефона или электронную почту.

В меню расчета по чеку «РАСЧЕТ» отображается итог по чеку, и предлагаются методы оплаты.

Доступны следующие пункты меню:

- НАЛИЧНЫЕ оплата наличными [смотри раздел [5.2.6.1\]](#page-25-0);
- КАРТА оплата банковской картой (с использованием модуля поддержки платежей банковскими картами) [смотри раздел [5.2.6.2\]](#page-27-0);
- АННУЛИРОВАТЬ ЧЕК завершить работу с чеком, путем его аннулирования и возврат в меню «КАССИР» [смотри раздел [5.1\]](#page-19-0).

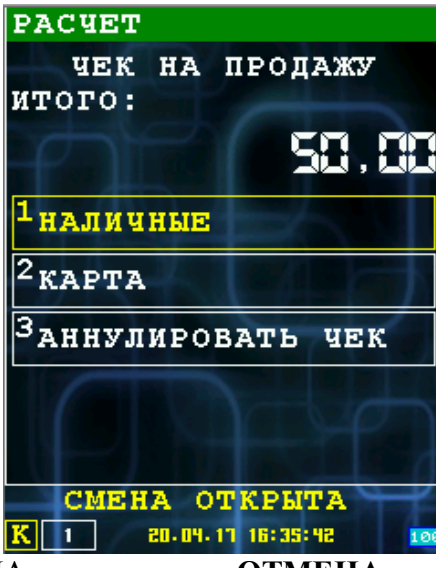

При нажатии кнопки «ОТМЕНА» или клавиши **ОТМЕНА** осуществляется переход в промежуточное меню продолжения операции «ЧЕК НА ПРОДАЖУ» [смотри раздел [5.2.4\]](#page-23-0), без отмены позиции.

#### <span id="page-25-0"></span> *5.2.6.1 Диалог «РАСЧЕТ НАЛИЧНЫМИ»*

В случае выбора пункта «НАЛИЧНЫЕ» в меню «РАСЧЕТ», происходит переход к диалогу «РАСЧЕТ НАЛИЧНЫМИ».

В этом диалоге отображается итоговая сумма чека и предлагается ввести количество полученных от покупателя средств.

При нажатии кнопки «ОТМЕНА» или клавиши **ОТМЕНА** осуществляется возврат в меню расчета по чеку «РАСЧЕТ» [смотри раздел [5.2.6\]](#page-24-0). После этого можно выбрать другой способ расчета.

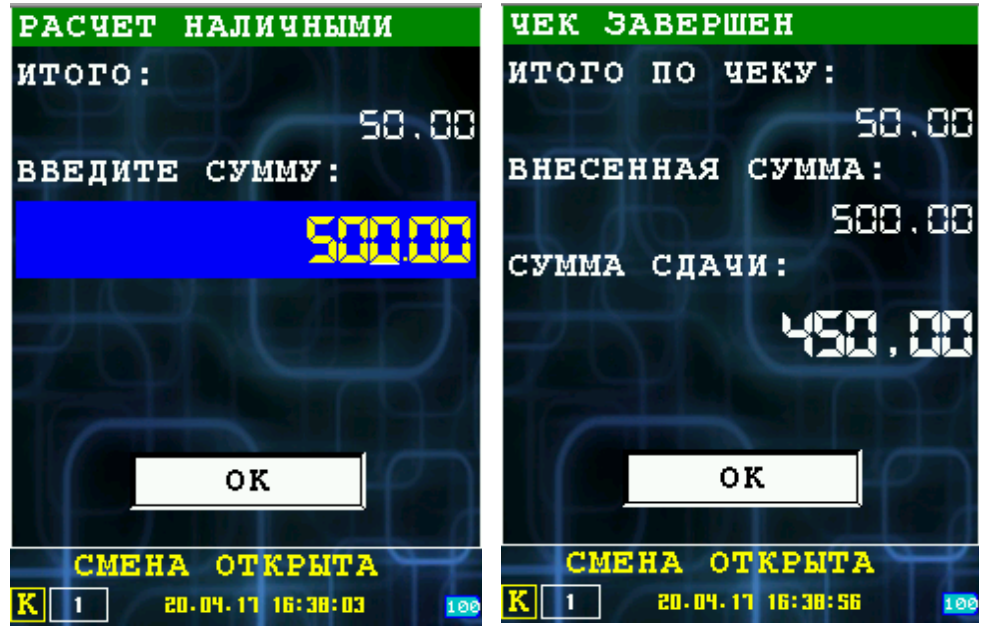

После ввода полученных от покупателя средств и нажатия кнопки «ОК» или клавиши **ОК** происходит расчет чека и его печать.

В случае успешного расчета и закрытия чека, если количество полученных от покупателя средств больше чем сумма чека, то выводится информационное окно в котором отображается сумма сдачи. Если суммы совпадают, то осуществляется переход в меню «КАССИР» [смотри раздел [5.1\]](#page-19-0).

Пример чека оплаты наличными:

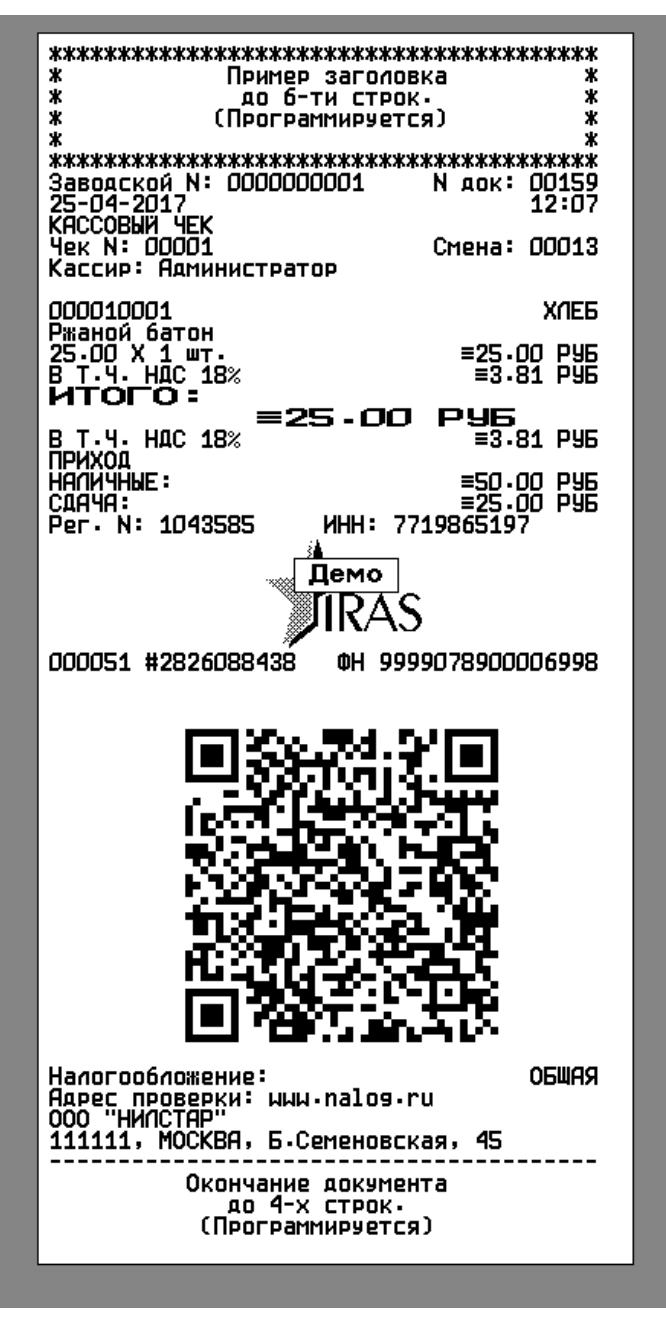

#### <span id="page-27-0"></span> *5.2.6.2 Расчет банковской картой*

В случае выбора пункта «КАРТА» в меню «РАСЧЕТ», происходит вызов модуля обслуживания платежных карт.

Описание работы с модулем обслуживания платежных карт сверяйте с соответствующей документацией на этот модуль.

В случае не успеха операции расчета картой, выводится сообщение с кодом ошибки и осуществляется возврат в меню расчета по чек «РАСЧЕТ» [смотри раздел [5.2.6\]](#page-24-0).

В случае успеха операции модуля обслуживания платежных карт сперва печатается фискальный чек, затем карточный слип. После происходит переход в меню «КАССИР» [смотри раздел [5.1\]](#page-19-0).

Примеры печатных форм при платеже по карте:

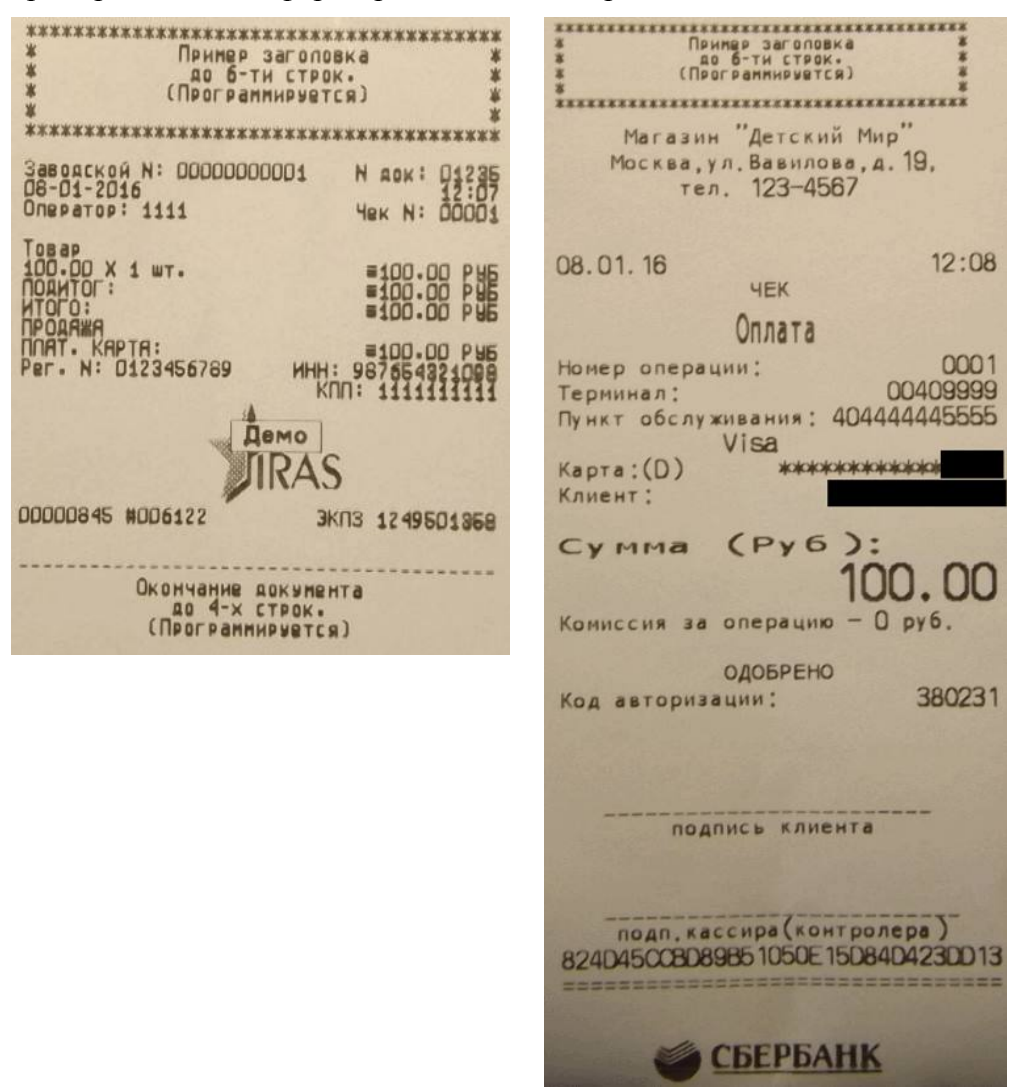

#### <span id="page-28-0"></span> *5.3 Возврат*

Операция возврата полностью идентична операции «ПРОДАЖА».

За исключением финального диалога подтверждения возврата.

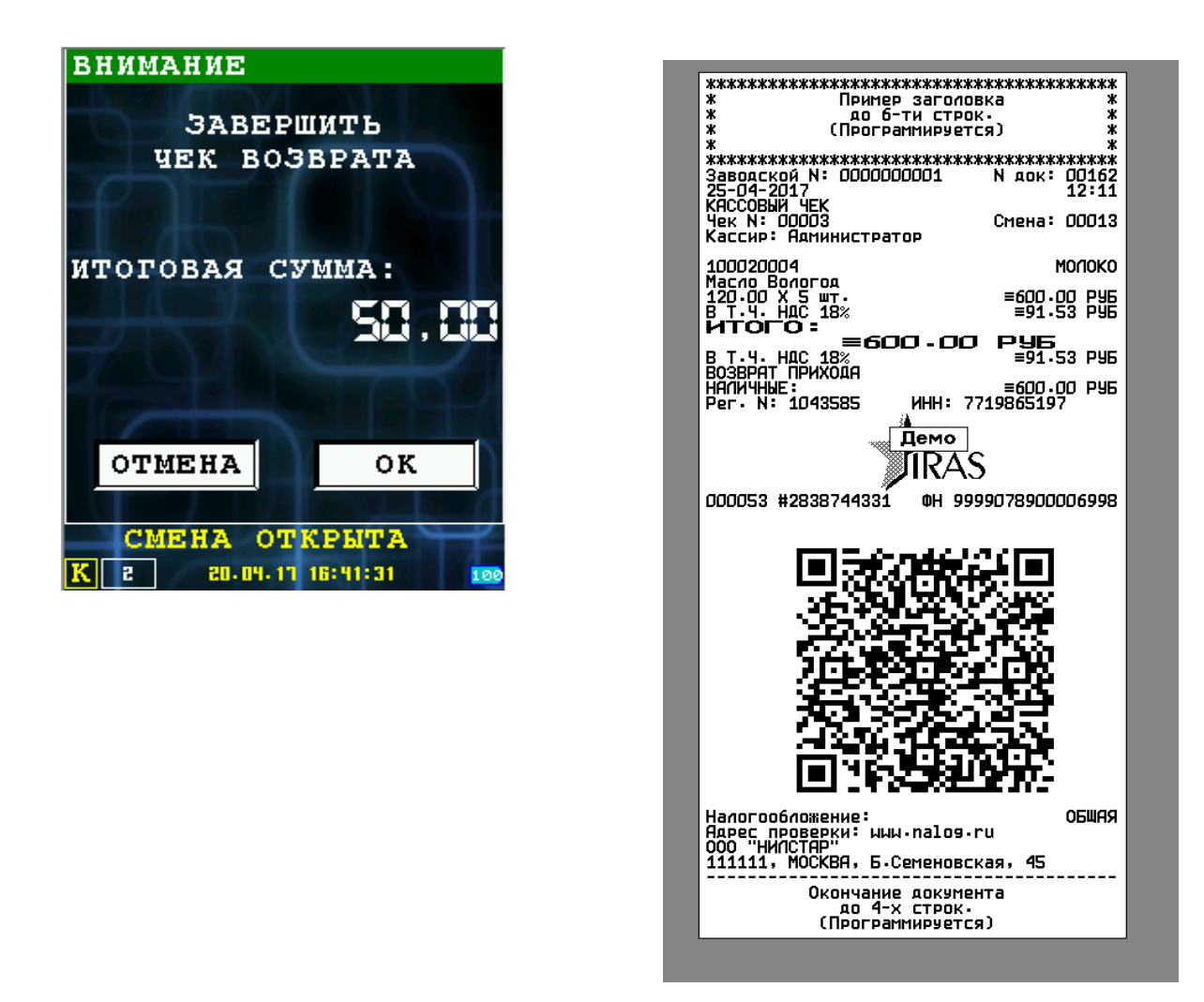

### <span id="page-29-0"></span> *5.4 Работа с денежным ящиком*

Меню «ДЕНЕЖНЫЙ ЯЩИК» позволяет провести основные операции с наличностью кассы. Возврат в меню «КАССИР» [смотри раздел [5.1\]](#page-19-0) возможен нажатием клавиши **ОТМЕНА**.

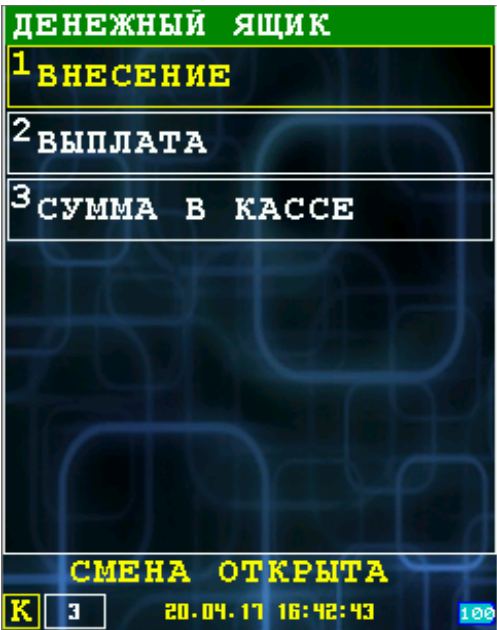

В этом меню доступны следующие функции:

- 1. ВНЕСЕНИЕ операция внесения наличных в кассу [смотри раздел [5.4.1\]](#page-30-0);
- 2. ВЫПЛАТА операция выплаты/инкассации наличных из кассы [смотри разде[л](#page-31-0) [5.4.2\]](#page-31-0);
- 3. СУММА В КАССЕ просмотр наличности в кассе [смотри раздел [5.4.3\]](#page-32-0).

Выбор пункта меню осуществляется следующим образом:

- Касанием тачскрина в соответствующий области пункта меню;
- Выбор нужного пункта клавишами ВВЕРХ/ВНИЗ и нажатием клавиши ОК для подтверждения выбора;
- <span id="page-30-0"></span>• Нажатием цифровой клавиши соответствующей пункту меню.

### **5.4.1 Внесение наличных в кассу**

Диалог «ВНЕСЕНИЕ» позволяет внести наличные в кассу.

Возврат в меню «ДЕНЕЖНЫЙ ЯЩИК» [смотри раздел [5.4\]](#page-29-0) возможен нажатием кнопки «ОТМЕНА» клавиши **ОТМЕНА**.

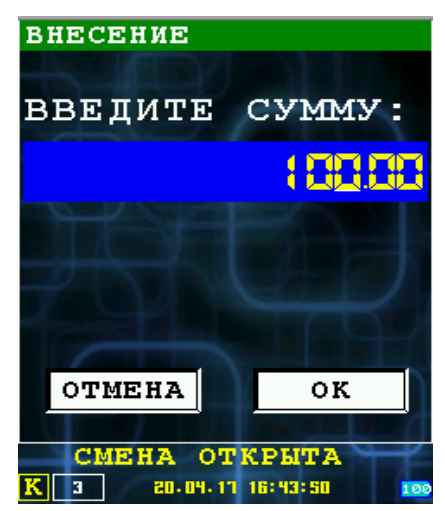

В поле ввода введите сумму вносимую в кассу и нажмите кнопку «ОК» или клавиши **ОК**. По результатам операции внесения наличных в кассу печатается чек.

Образец чека:

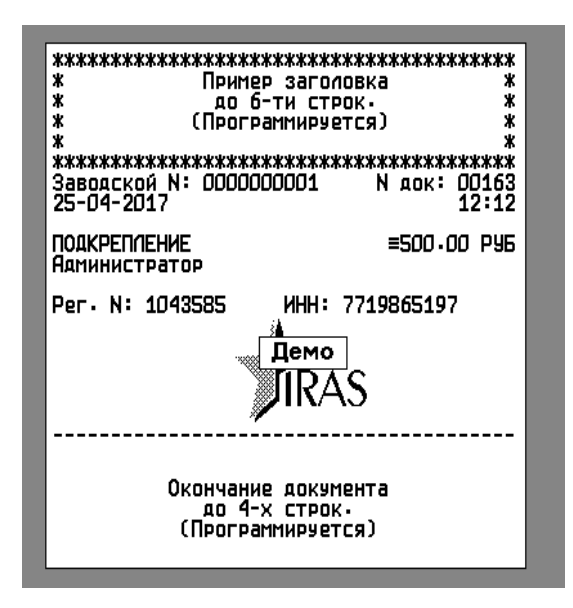

### <span id="page-31-0"></span> **5.4.2 Выплата/инкассация наличных из кассы**

Диалог «ВЫПЛАТА» позволяет выплатить/инкассировать наличные из кассы.

Возврат в меню «ДЕНЕЖНЫЙ ЯЩИК» [смотри раздел [5.4\]](#page-29-0) возможен нажатием кнопки «ОТМЕНА» клавиши **ОТМЕНА**.

В поле ввода введите сумму выплачиваемую из кассы и нажмите кнопку «ОК» или клавиши **ОК**.

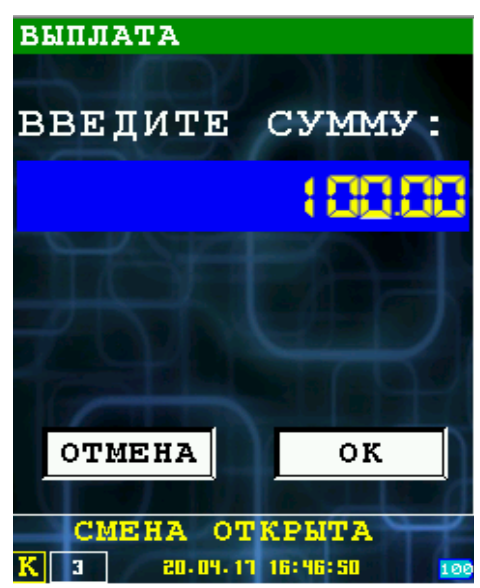

По результатам операции выплаты наличных из кассы печатается чек. Образец чека:

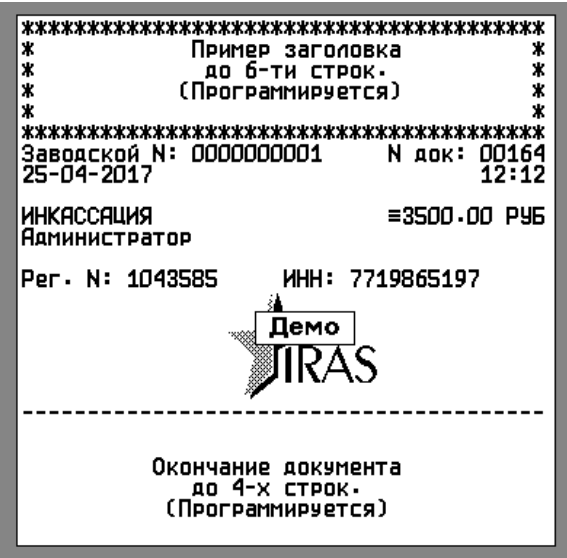

### <span id="page-32-0"></span> **5.4.3 Просмотр наличности в кассе**

Информационное окно показывает количество наличности в кассе (по информации фискального регистратора).

![](_page_32_Picture_3.jpeg)

# <span id="page-33-1"></span> **6 Элементы статусной области**

Статусная область всегда отображается в процессе работы программы (кроме ситуаций, когда вызываются другие программы — например модуль обслуживания платежных карт) и содержит следующие информационные элементы:

- Текущего пользователя (уровень аутентификации);
- Состояние фискального регистратора;
- Дата/Часы;
- Индикатор заряда батареи.

![](_page_33_Picture_110.jpeg)

### <span id="page-33-0"></span> *6.1 Текущий пользователь/Уровень аутентификации*

Допустимы следующие значения:

- « » (пустое значение) без аутентификации;
- «К» кассир. Допустима работа в режиме кассира и открытие смены, при входе в режим кассира;
- «А» администратор. Допустимо закрытие смены и все функции кассира;
- «S» системный администратор. Допустим выход в режим налогового инспектора и все функции администратора и кассира.

### <span id="page-34-1"></span> *6.2 Состояние фискального регистратора*

Отображает текущее состояние фискального регистратора (состояние фискального регистратора определяется по словам состояния, полученным после выполнения последней команды фискальным регистратором).

![](_page_34_Picture_122.jpeg)

### <span id="page-34-0"></span> *6.3 Индикатор заряда батареи*

Индикатор заряда батареи может находится в следующих состояниях:

![](_page_34_Picture_123.jpeg)

# <span id="page-35-0"></span> **7 Файл параметров (файл settings.xml)**

Параметры приложения «Мобильный магазин» хранятся в файле **settings.xml** и загружаются отдельно от приложения (загрузка файла параметров должна осуществляться в раздел MAINAPP).

Дистрибутивный комплект приложения уже включает в себя файл параметров, но в случае необходимости, можно провести дополнительную настройку приложения. Категорически рекомендуется получить от поставщика ПО, версию надстроечного файла соответствующей версии установленного у Вас приложения «Мобильный магазин» <TODO ссылка на диалог информация>.

Файл представляет собой xml-форматированный файл. Этот файл имеет основной раздел и в нем подразделы согласно группам настроек.

Структура файла:

```
<?xml … ?>
<mobileshopfn>
      <terminal>
          … [настройки терминала]
      </terminal>
      <init>
          … [общие настройки приложения]
      </init>
      <auth>
          … [настройки разграничения доступа]
      </auth>
      <shift>
          … [настройки смены]
     \langle/shift>
      <unipos>
         … [настройка банковского модуля UniPos]
      </unipos>
      <extdisk>
          … [настройка загрузки/выгрузки на внешний USB-диск]
      </extdisk>
      <connections
          … [настройка соединений]
      </connections>
     <log> … [настройка ведения отчетов/логирования фискальных операций]
     \langle/log>
</mobileshop>
```
В файле должны быть следующие группы настроек:

- terminal настройки системных переменных операционной системы Prolin терминала (смотрите раздел [7.1\)](#page-36-1);
- init общие настройки приложения;
- auth настройка разграничения доступа (смотрите раздел [7.2\)](#page-36-0);
- shift настройка смены и режима кассира (смотрите раздел [7.3\)](#page-37-0);
- unipos настройка банковского модуля UniPos INPAS (смотрите раздел [7.5\)](#page-43-1);
- extdisk настройка загрузки/выгрузки на внешний USB-диск [флеш носитель] (смотрите раздел [7.6\)](#page-43-0);
- connections настройка соединений (смотрите раздел [7.7\)](#page-44-1)
- log настройка ведения отчетов/[л](#page-44-0)огирования фискальных операций (смотрите раздел [7.8\)](#page-44-0).

#### <span id="page-36-1"></span> *7.1 Параметры терминала <terminal>*

Подраздел позволяет установить настройки терминала с помощью системных переменных операционной системы Prolin терминала.

Это раздел имеет следующую структуру:

```
<terminal>
  <[название] var="[переменная]">[значение]</[название]>
 ...
  <[название] var="[переменная]">[значение]</[название]>
</terminal>
```
Описание переменных смотри в разделе [10.2.](#page-59-0) Полное описание переменных приводится в описании системы Prolin.

#### <span id="page-36-0"></span> *7.2 Параметры разграничения доступа <auth>*

Подраздел описывает систему разграничения доступа.

Этот раздел имеет следующую структуру:

```
<auth>
     <[название раздела] mask=[маска] mode=[буква] type=[тип хеш-алгоритма] 
hash=[хеш-сумма] name=[имя пользователя]/>
     <[название раздела] mask=[маска] mode=[буква] type=[тип хеш-алгоритма] 
hash=[хеш-сумма] name=[имя пользователя]/>
     ...
     <[название раздела] mask=[маска] mode=[буква] login=[логин] pass=[пароль] 
name=[имя пользователя]/>
    <[название раздела] mask=[маска] mode=[буква] login=[логин] pass=[пароль] 
name=[имя пользователя]/>
     ...
```
</auth>

Логин/пароль могут установлены в строке как в открытом виде, так и в виде хэша SHA1.

При использование хэша — строка хешируется и заносится шестнадцатеричное значение полученного хеша. В случае использования хэша у раздела должен быть указан атрибут type со значением «SHA1».

Маска устанавливает биты свойства соответствующего пользователя (эти биты учитываются при настройке доступа к функциям программного обеспечения, согласно настройкам в файле main xml)

**Внимание:** Маска с правами кассира должна иметь установленный минимальный бит.

Пример содержимого раздела:

```
\langleauth\rangle <!-- Пароли сохранены в виде строк или хэшей SHA1 "<пароль>^<логин>"
          ВНИМАНИЕ: Логины чуствительны к регистру букв. -->
     <!-- Системный администратор ( логин 9999; пароль 9999 ) -->
   <sys mask="xFFFF"
     mode="S"
      type="SHA1" 
      hash="3A113FDADB478B0A4183C62DD856A511E6C37554"
```

```
name="Сервисный инженер" />
  <!-- Администратор ( логин 0000; пароль 0000 ) -->
 \leqadm mask="\times00FF"
     mode="A"
     type="SHA1"
     hash="92AAAB09CA2412A82A2FBF5CDC2DB340B9A3FA79"
     name="Администратор" />
  <!-- Пароли кассиров: -->
 \leseller mask="x0001" mode="K" login="1111" pass="1111" name="ИВАНОВ В.И."/>
  <seller mask="x0001" mode="K" login="2222" pass="2222" name="ПУШКИН А.С."/>
 \leseller mask="x0001" mode="K" login="3333" pass="3333" name="BACbKИHA E.B."/>
\langle/auth>
```
#### <span id="page-37-0"></span> *7.3 Параметры настройки смены <shift>*

Подраздел позволяет настроить работу с чеками, видами платежей и задать настройки в режиме кассира.

```
Этот раздел имеет следующую структуру:
```

```
\langleshift>
    <params> … [настройки параметров документов]
     </params>
     <settings>
         … [настройки режима продавца]
     </settings>
    <ofd>
         … [настройки работы с ОФД]
    \langle/ofd>
     <payments>
        … [настройки видов платежей]
     </payments>
     <totaldialog>
         … [настройка диалога «расчет»]
     </totaldialog>
     <taxdialog>
         … [настройка диалога «налог»]
     </taxdialog>
     <goodlist>
         … [настройка работы со списком товара]
     </goodlist>
     <unidoc>
         … [настройка вида универсального фискального документа]
     </unidoc>
</shift>
```
В разделе могут быть следующие группы параметров:

- params настройки параметров документов. Параметры из этой группы передаются в ФР с помощью команды «Программирование параметров документов» [4C] перед открытием смены.
- settings параметры и флаги настраивающие режим продавца [смотри раздел [7.3.2\]](#page-38-0).
- ofd настройки ОФД[смотри раздел [7.3.3\]](#page-39-0)..
- payments настройки видов платежей. Параметры из этой группы передаются в ФР с помощью команды «Программирование видов платежей» [4A] перед открытием смены [смотри раздел [7.3.4\]](#page-40-0).
- totaldialog настройки меню расчета режима кассира [смотри раздел [7.3.5\]](#page-41-0).
- taxdialog настройка параметров налогов[смотри раздел  $7.3.6$ ].
- goodlist настройка работы со списком товара[смотри раздел  $7.3.8$ ].
- unidoc настройка вида универсального фискального документа (используется при использовании универсального фискального документа), может быть несколько разделов unidoc (если например отдельно описывается вид документа для операции оплаты и возврата)[смотри раздел [7.3.7\]](#page-42-0).

#### <span id="page-38-1"></span>**7.3.1 Параметры документов <shift><params>**

В этом подразделе настраиваются параметры документов ФР. Параметры из этой группы передаются в ФР с помощью команды «Программирование параметров документов» [4C] перед открытием смены.

Структура раздела params:

```
<params>
  <param1>[параметр 1: двухбайтовое слово]</param1>
  <param2>[параметр 2: двухбайтовое слово]</param2>
  <linefeed>[межстрочный интервал: двухбайтовое слово]</linefeed>
</params>
```
Параметры в точности соответствуют параметром команды 4С фискального регистратора (сверяйтесь с документацией ФР).

Пример раздела params:

```
<params>
  <!-- - не печатать нулевые счетчики (флаг x0004)
       - не печатать информацию о ресурсах (флаг x0020)
       - печатать НДС в каждой позиции товара (флаг x8000) -->
 <param1>x0024</param1>
  <!-- - печатать заголовок для универсального фискального чека (флаг x0080) -->
  <param2>x0080</param2>
  <linefeed>0</linefeed>
</params>
```
### <span id="page-38-0"></span> **7.3.2 Параметры режима кассира <shift><settings>**

В этом подразделе задаются параметры режима кассира, настраивающие порядок работы в режиме кассира.

![](_page_38_Picture_193.jpeg)

Доступны следующие параметры:

![](_page_39_Picture_178.jpeg)

#### Пример раздела <settings>:

```
<settings autoopenshift="1"
           autoaddposition="0" 
           lowchargelevel="10"
           goodname="Товар"
           clientphoneprefix="Телефон: "
           clientemailprefix="Эл.адрес: "
           goodtype="0"
           taxmode="0"
```
/>

# <span id="page-39-0"></span> **7.3.3 Настройка работы с ОФД**

```
Настройки работы с ОФД:
```
name: имя соединения (из раздела coonections) для работы с ОФД в режиме кассира; mode:

0 - не использовать работу с ОФД в режиме продавца;

- 1 работа с ОФД после пробития чека;
- 2 фоновая работа с ОФД по периоду.

cardstop:

- 0 не освобождать коммуникационный модуль при входе в банковский модуль;
- 1 освобождать коммуникационный модуль при входе в банковский модуль;

Пример раздела ofd:

```
<ofd name="MegaFon" mode="2" cardstop="1"/>
```
#### <span id="page-40-0"></span>7.3.4 Настройка видов платежей <shift><payments>

В этом подразделе настраиваются дополнительные виды платежей для ФР. Параметры из этой группы передаются в ФР с помощью команды «Программирование видов платежей» [4A] перед открытием смены.

Структура раздела payments:

```
<payments>
   <payment index="[индекс вида платежа]">
    <name>[имя платежа]</name>
   \lesecondline>[вторая строка в названии: 0,1]\le/secondline>
   <returnchange>[возвращать сдачу: 0,1]</returnchange>
    <currencyindex>[индекс валюты]</currencyindex>
   <maskofoper>[маска допустимых операций: байт]</maskofoper>
    <exchangecourse>[курс обмена]</exchangecourse>
  </payment>
 … 
  <payment index="[индекс вида платежа]">
    <name>[имя платежа]</name>
    <secondline>[вторая строка в названии: 0,1]</secondline>
   <returnchange>[возвращать сдачу: 0,1]</returnchange>
    <currencyindex>[индекс валюты]</currencyindex>
   <maskofoper>[маска допустимых операций: байт]</maskofoper>
    <exchangecourse>[курс обмена]</exchangecourse>
   </payment>
</payments>
```
Индекс вида платежа может иметь значение 0..15. Нулевое значение индекса вида платежа всегда соответствует наличным платежам.

Все поля являются необязательными, если поле не указано в параметрах вида платежа, то его значение остается таким же — как было ранее.

Содержимое подраздела payment:

- secondline  $[0 \text{ min } 1]$ , если установлено значение 1, то название вида платежа имеет вторую строку;
- returnchange [0 или 1], если установлено значение 1, то нужно возвращать значение сдачи;
- currencyindex индекс валюты платежа,  $0$  базовая валюта;
- maskofoper [байт], маска допустимых операций:
- $\circ$  x01 сторно;
- x02 возврат;
- $\circ$  x04 покупка;
- exchangecourse курс пересчета в валюту с индексом  $0$ .

Пример раздела payments:

```
<payments>
<payment index="2"
     secondline="0" 
     returnchange="0" 
     currencyindex="0" 
     maskofoper="x07" 
     exchangecourse="1.00" />
</payments>
```
#### <span id="page-41-0"></span> **7.3.5 Настройки меню расчета режима кассира <shift><totaldialog>**

В этом подразделе настраивается шрифт и содержание пунктов меню расчета режима кассира.

Структура раздела totaldialog:

```
<totaldialog>
   <fontindex>[номер шрифта: 0..3]</fontindex>
  <payment>
     <fiscalindex>[индекс вида платежа]</fiscalindex>
     <typeofpayment>[метод проведения: 0..2]</typeofpayment>
    \langlename>[имя пункта меню]\langle/name>
   </payment>
 … 
   <payment>
     <fiscalindex>[индекс вида платежа]</fiscalindex>
     <typeofpayment>[метод проведения: 0..2]</typeofpayment>
    <name>[имя пункта меню]</name>
   </payment>
</totaldialog>
```
Номер шрифта может принимать следующие значения:

- $0$  мелкий шрифт (6x8 пикселей);
- $1 -$  средний шрифт (12x16 пикселей);
- 2 крупный шрифт (16х24 пикселей).

Подраздел payment описывает пункты меню и действия при выборе пункта меню. Меню выводится в том же порядке как следуют подразделы payment.

Содержимое подраздела payment:

- fiscalindex индекс вида платежа (необязательный параметр не нужен при аннулировании). Соответствует индексам видов платежей описанным в разделе <shift><payments>:
- typeofpayment метод проведения платежа, может принимать следующие значения:
	- 0 аннулировать чек;
- $\circ$  1 наличные;
- $\circ$  2 платежная карта;
- name имя пункта меню.

Пример раздела totaldialog:

```
<totaldialog>
   <fontindex>1</fontindex>
 <payment>
     <fiscalindex>0</fiscalindex>
     <typeofpayment>1</typeofpayment>
     <name>НАЛИЧНЫЕ</name>
  </payment>
  <payment>
     <fiscalindex>2</fiscalindex>
     <typeofpayment>2</typeofpayment>
     <name>КАРТА</name>
  </payment>
 <payment>
     <typeofpayment>0</typeofpayment>
     <name>АННУЛИРОВАТЬ ЧЕК</name>
  </payment>
</totaldialog>
```
#### **7.3.6 Настройка параметров налогов <shift><taxdialog>**

В этом разделе можно указать налоговую ставку. Определены следующие параметры:

- <span id="page-42-1"></span>• name – название налога;
- index порядковый номер налоговой ставки, который используется при описании списка товаров в файле goodlist.xml .
- id размер налоговой ставки.

Пример раздела taxdialog:

```
<taxdialog>
        <!-- Настройка диалога "СТАВКА НАЛОГА" -->
        <tax index="5" name="НДС 18%" id="18%" />
       \text{Max index} = "4" \text{ name} = "H\text{IC 10%} \text{ id} = "10\%" />\text{Atax index} = "0" \text{ name} = "EE3 HIC" <tax index="1" name="НДС 0%" id="0%" />
        <tax index="3" name="НДС 18/118%" />
        <tax index="2" name="НДС 10/110%" />
</taxdialog>
```
#### <span id="page-42-0"></span> **7.3.7 Настройка вида универсального фискального документа <shift><unidoc>**

Этот раздел описывает вид универсального фискального документа.

#### **7.3.8 Настройка работы со списком товара <shift><goodlist>**

В этом разделе устанавливается режим работы со списком товара.

<span id="page-43-3"></span>• **mode** – режим работы. menu – работа в режиме меню(по умолчанию), search – работа в режиме поиска по артикулу.

```
 <goodlist mode="menu" />
```
#### <span id="page-43-2"></span> *7.4 Настройка таймаута работы сканера штрихкодов <barcode>*

В этом разделе устанавливается таймаут на работу сканера. По умолчанию установлено значение 600.

```
<barcode timeout="600" />
```
#### <span id="page-43-1"></span> *7.5 Параметры модуля поддержки платежных карт UNIPOS <unipos>*

Параметры указанные в этом разделе определяют взаимодействие с модулем поддержки платежных карт UNIPOS.

**Внимание:** Модуль UNIPOS может быть настроен для работы с инфраструктурой конкретного банка и от этого может измениться стратегия взаимодействия с этим модулем.

Определены следующие параметры:

• currency  $id - \mu$ дентификатор валюты, используемой для расчетов по карте (значение по умолчанию: 643);

Пример раздела unipos:

```
<unipos>
   <currency_id>643</currency_id>
</unipos>
```
#### <span id="page-43-0"></span> *7.6 Параметры загрузки/выгрузки на внешний USB-диск <extdisk>*

Параметры указанные в этом разделе определяют путь к каталог на внешнем диске для обмена и перечень файлов для загрузки/выгрузки.

Определены следующие параметры:

- path путь к каталогу на внешнем диске (отсчет начинается с корневого каталога) [только латинские буквы, не длиннее 512байт];
- load имя файла для загрузки на терминал с внешнего носителя [только латинские буквы, не длиннее 256байт], параметров load может несколько — по количеству файлов для загрузки;
- upload имя файла для выгрузки с терминала на внешний носитель [только латинские буквы, не длиннее 256байт], параметров upload может несколько — по количеству файлов для выгрузки.

Пример раздела extdisk:

```
<extdisk>
  <!-- Путь к файлам на внешнем диске -->
  <path>mobileshop</path>
  <!-- Перечень загружаемых на терминал файлов -->
```

```
 <load>goodlist.xml</load>
  <load>deplist.xml</load>
  <load>license.xml</load>
  <load>settings.xml</load>
  <!-- Перечень выгружаемых с терминала файлов -->
  <upload>report.txt</upload>
</extdisk>
```
#### <span id="page-44-1"></span> *7.7 Параметры соединений <connections>*

Параметры настройки интернет соединений.

Пример раздела connections:

```
<connections>
      <conn name="BeeLine" 
           type="GPRS" 
            apn="internet.beeline.ru" 
            login="beeline" 
            pass="beeline" 
            timeout="90" />
<!-- <conn name="Tele2" type="GPRS" apn="internet.tele2.ru" timeout="90" /> -->
       <conn name="WIFI" 
            type="WIFI" 
            apn="WIFINET" 
            pass="12345678" 
            dhcp="1" 
            timeout="45" />
<!-- <conn name="USB-ETH" type="ETH1" dhcp="1" timeout="45" /> -->
</connections>
```
#### <span id="page-44-0"></span> *7.8 Параметры ведения отчетов/логирования фискальных операций <log>*

Необязательный раздел. Если этот раздел указан в параметрах, то будет вестись отчет по фискальным операциям.

В дальнейшем отчет можно выгрузить и использовать в качестве отчетности в других системах.

**Внимание:** Отчет ведется в кодировке CP1251 (Win1251).

Структура раздела log:

```
<log>
  <delimiter>[символ разделителя: по умолчанию ';']</delimiter>
  <delimoper>[строка разделителя операций]</delimoper>
 <name>[имя файла для ведения отчета: по умолчанию 'report.txt']</name>
  <openshift>
     … [настройки логирования операции «открытие смены»]
  </openshift>
  <closeshift>
     … [настройки логирования операции «закрыть смену»]
  </closeshift>
  <sale>
    … [настройки логирования операции «продажа»]
  </sale>
  <reverse>
    … [настройки логирования операции «возврат»]
 </reverse>
   <cashboxin>
```

```
 … [настройки логирования операции «пополнение денежного ящика»]
   </cashboxin>
   <cashboxout>
     … [настройки логирования операции «выплата из денежного ящика»]
   </cashboxout>
\langle/log>
```
Определены следующие параметры:

- delimiter разделитель объектов отчета внутри строки (по умолчанию символ ';');
- delimoper строка-разделитель операций (по умолчанию пустая строка);
- name имя файла для ведения отчета (по умолчанию report.txt).

Операции разделяются на следующие группы:

- однострочные/итоговые операции (открытие смены, закрытие смены, пополнение денежного ящика, выплата из денежного ящика);
- многострочные операции, т. е. операции имеющие строки товара и итоговые строки (продажа, возврат).

#### <span id="page-45-0"></span> **7.8.1 Описание строки отчета для однострочных операций**

Описание строки отчета для однострочных операций имеют следующую структуру:

```
<[тип операции]>
   <total>
     <[поле 1]>[данные поля]</[поле 1]>
 … 
     <[поле N]>[данные поля]</[поле N]>
  \langle/total>
</[тип операции]>
```
Строка отчета может содержать произвольное количество полей (суммарно строка ограничена длиной в 2048символов).

Раздел total позволяет включать следующие поля (все поля необязательные):

![](_page_45_Picture_195.jpeg)

![](_page_46_Picture_178.jpeg)

#### <span id="page-47-1"></span> **7.8.2 Описание строк отчетности для многострочных операций**

Многострочные операции это операции, которые включают позиции товара (операции оплаты и возврата).

Описание строки отчета для многострочных операций включают два раздела (в любой последовательности) и имеют следующую структуру:

```
<[тип операции]>
   <items>
     <[поле 1]>[данные поля]</[поле 1]>
 … 
    <[поле N]>[данные поля]</[поле N]>
  </items>
  <total>
    <[поле 1]>[данные поля]</[поле 1]>
 … 
    <[поле N]>[данные поля]</[поле N]>
   </total>
</[тип операции]>
```
Раздел items описывает строки отчета по каждой позиции товара. В этих строках могут использоваться любые поля, используемые в total, а также специфичные поля.

Внимание: Сторнированные позиции не учитываются.

Описание специфичных полей, которые могут использоваться в разделе items:

![](_page_47_Picture_201.jpeg)

#### <span id="page-47-0"></span> **7.8.3 Пример описания и отчета**

```
Пример раздела log:
```

```
<log>
   <delimiter>;</delimiter>
   <delimoper>#</delimoper>
   <name>report.txt</name>
   <openshift>
     <total>
       <counter/>
       <datetime/>
      \langleshiftnum/>
      \langleserial/\rangle <string>СМЕНА ОТКРЫТА</string>
```

```
 <opername/>
   </total>
 </openshift>
 <closeshift>
   <total>
     <counter/>
     <datetime/>
     <shiftnum/>
     <serial/>
     <string>СМЕНА ЗАКРЫТА</string>
   </total>
 </closeshift>
 <sale>
   <items>
     <counter/>
     <datetime/>
    \langleshiftnum/>
     <serial/>
     <string>ПРОДАЖА</string>
     <numdoc/>
     <depnum/>
     <depname/>
    \langlename\rangle <code/>
     <qty/>
     <price/>
    <total/>
   </items>
   <total>
     <counter/>
     <datetime/>
     <shiftnum/>
     <serial/>
     <string>ПРОДАЖА ИТОГ</string>
     <numdoc/>
    \langlesumma\rangle <cash/>
     <zuruck/>
     <totaltype/>
     <card/>
   </total>
 </sale>
 <reverse>
   <items>
     <counter/>
     <datetime/>
     <shiftnum/>
    \langleserial/>
     <string>ВОЗВРАТ</string>
     <numdoc/>
     <depnum/>
     <depname/>
    \langlename\rangle <code/>
     <qty/>
    \langle \text{price} \rangle <total/>
   </items>
   <total>
     <counter/>
     <datetime/>
```

```
\langleshiftnum/>
          <serial/>
          <string>ВОЗВРАТ ИТОГ</string>
          <numdoc/>
         \leqsumma/\langlecash/ <zuruck/>
         <totaltype/>
         <card/>
       </total>
    </reverse>
     <cashboxin>
        <total>
         <counter/>
         <datetime/>
         <shiftnum/>
         <serial/>
        <string>ВНЕСЕНИЕ</string>
         \langlesumma\rangle </total>
     </cashboxin>
     <cashboxout>
        <total>
          <counter/>
         <datetime/>
         <shiftnum/>
        \langleserial/>
         <string>ИНКАССАЦИЯ</string>
         \langlesumma\rangle </total>
     </cashboxout>
  \langle /log \rangleПример отчета:
1;20:10 14.03.16;1;00000000001;СМЕНА ОТКРЫТА;1111
2;20:11 14.03.16;1;00000000001;ПРОДАЖА;1;1;;JOKER;;1.000;12.00;12.00
3;20:11 14.03.16;1;00000000001;ПРОДАЖА;1;1;;Товар;;1.000;27.00;27.00
4;20:11 14.03.16;1;00000000001;ПРОДАЖА ИТОГ;1;39.00;50.00;11.00;1;
5;20:12 14.03.16;1;00000000001;ПРОДАЖА;2;1;;Товар;;4.000;16.00;64.00
6;20:12 14.03.16;1;00000000001;ПРОДАЖА ИТОГ;2;64.00;64.00;0.00;2;466512******8047
7;20:12 14.03.16;1;00000000001;ВНЕСЕНИЕ;100.00
8;20:13 14.03.16;1;00000000001;ИНКАССАЦИЯ;100000.00
```
9;20:13 14.03.16;1;00000000001;СМЕНА ЗАКРЫТА

#

#

#

#

#

# <span id="page-50-1"></span> **8 Файл меню выбора товаров (файл goodlist.xml)**

В файле описывается меню выбора из списка товаров. Это меню используется при добавлении позиции товара (смотри раздел [5.2.3\)](#page-23-1). Меню отображается только при наличии файла **goodlist.xml** в разделе MAINAPP (файл не является обязательным для загрузки).

**Внимание:** Список товаров не является обязательным файлом. Подготовка файла **goodlist.xml** не входит в обязанности поставщика ПО, поставщик может сопровождать ПО примером/образцом файла **goodlist.xml**.

Файл представляет собой xml-форматированный файл. Этот файл имеет структуру идентичную желаемому меню выбора товара, т. е. может описывать многоуровневые включения дополнительных меню.

Структура файла:

```
<?xml … ?>
<googlist type="[тип меню]"
          font="[номер шрифта]"
          name="[имя корневого меню]" 
          barscan="[код сканера]" > 
     <menu type="[тип подменю]"
            font="[номер шрифта]" 
           name="[имя подменю]"
            image="[имя файла изображения]"
            transparent="[цвет прозрачности]" >
     … [cодержимое подменю: объекты menu или item]
     </menu>
 …
     <item name="[название пункта меню]" image="[имя файла 
          изображения]" … [описание товара] />
```
</goodlist>

Корневое меню строится от объекта **goodlist**, все подменю описываются объектом **menu**.

Все товары описываются объектом **item**.

### <span id="page-50-0"></span> *8.1 Формат объекта описывающего меню (menu)*

В объекте **menu** описывается способ отображения меню и его содержимое.

Любое меню имеет следующий формат описания:

```
\leqтепи type="[тип меню]" font="[номер шрифта]" name="[имя меню]"
image="[имя файла изображения]" transparent="[цвет прозрачности]">
  \leqmenu \ldots>\ldots\leq/menu> - описание подменю
  \text{time} ... \text{/} - описание товара
</menu>
```
Атрибут **type** описывает способ отображения меню и может принимать следующие значения:

- 0 меню-список строчного типа (установлено по умолчанию);
- $1 -$  меню иконного типа (3 колонки в строке);

Атрибут **font** описывает шрифт для названий пунктов меню и может принимать следующие значения:

- 0 мелкий шрифт 6x8 пикселей (рекомендуется для меню иконного типа);
- $1 -$  средний шрифт  $12x16$  пикселей (рекомендуется для меню-списка);
- 2 большой шрифт 20x24 пикселей.

Атрибут **transparent** описывает цвет, который будет являться прозрачным. И может принимать значения согласно стандарту RGB. Например значение 0,0,0 — это черный цвет.

Атрибут **barscan** описывает наличие сканер:

- 0 не использовать сканер (по умолчанию):
- 1 использовать

Меню может содержать следующий объекты:

- **name** имя меню, отображается в заголовке (или является именем пункта меню для меню уровнем выше);
- **image** имя файла иконки. Иконка отображается в заголовке (или является иконкой пункта меню для меню уровнем выше), необязательный параметр;
- **menu** пункт меню нижнего уровня. Описывает подменю в которое можно попасть из текущего меню, если будет выбран соответствующий пункт;
- **item** пункт описывающий товар. При выборе этого пункта, «Диалог ввода товара» (смотри раздел [5.2.3\)](#page-23-1) будет заполнен описанием соответствующего товара.

#### Пример меню:

```
 <menu type="0" font="1" name="КОНФЕТЫ" image="../res/dir.b16"
transparent="0,0,0" >
     <menu type="0" font="1" name="ШОК.ПЛИТКИ" image="../res/dir.b16" 
transparent="0, 0, 0" >
       ...
    </menu>
      <item name="Мишка на Сев." 
            price="400.00" 
                                                    ∃кон⊕еты
            code="410010001" 
                                                     Ги<mark>пок. плитки</mark>
            image="../data/mishka.jpg" 
            barcode="5010993329137" 
            ed="кг"
                                                   <sup>2</sup> Мишка на Сев.
            type="1" 
            tax="4" 
                                                   <sup>3</sup>Коровка Калуга
            depnum="3" 
            depname="КОНФЕТЫ" />
                                                   <sup>4</sup>Трюфели
       <item name="Коровка Калуга"
            price="250.00"
                                                   <sup>5</sup>Цитрусовые
            code="410010002" 
            image="../data/korovka.jpg" 
                                                   <sup>6</sup>Петушок леденец
            barcode="8801460102295" 
            ed="кг"
            type="1" 
            tax="4" 
            depnum="3" 
            depname="КОНФЕТЫ" />
                                                       CMEHA OTKPHTA
       <item name="Петушок леденец" 
                                                             19-04-17 16:19:19
            price="15.00" 
                                                   K
            code="410010005" 
            image="../data/ledenec.jpg" 
            barcode="778988064429" 
            ed="<sub>IIIT</sub>."
```
toe

```
type="0" 
              \text{tax}=\text{""}5"
              depnum="3" 
              depname="КОНФЕТЫ" />
\langle/menu>
```
#### <span id="page-52-0"></span> *8.2 Формат объекта описывающего товар (item)*

Объект **item** описывает способ отображения пункта меню и свойства соответствующего этому пункту меню товара. При выборе этого пункта, «Диалог ввода товара» (смотри раздел [5.2.3\)](#page-23-1) будет заполнен описанием соответствующего товара.

Описание товара **item** имеет следующий формат:

```
<item name="[имя товара: обязательный]"
      image="[имя файла изображения: необязательный]"
      price="[цена товара <руб>.<коп>: необязательный]"
     ed="[единица измерения товара: необязательный]"
      code="[код товара: необязательный]"
      barcode="[штрихкод товара: необязательный]"
     type="[тип количества товара: необязательный]"
      tax="[код налога: необязательный]"
      comment="[комментарий: необязательный]"
      depnum="[номер отдела 1..40: необязательный]"
      depname="[имя отдела: необязательный]" />
```
Описание товара может включать следующие объекты:

- **name** название товара. Отображается как название пункта меню, при выборе товара передается в «Диалог ввода товара» (смотри раздел [5.2.3\)](#page-23-1) как имя товара (используются только первые 40 символов);
- **image** имя файла иконки. Является иконкой пункта меню при выводе меню;
- **price** цена товара. При выборе товара передается в «Диалог ввода товара» (смотри раздел [5.2.3\)](#page-23-1) как цена товара (строго нужно использовать формат <руб>.<коп>, например «100.00»). Если не указано в описании товара, то будет передано значение  $\langle 0.00 \rangle$ ;
- **ed** единица измерения товара. При выборе товара передается в поле «единица измерения товара» чека (используются только первые 3 символа). Если не указано в описании товара, то будет передано значение «шт.»;
- **code** код товара. При выборе товара передается в поле «код товара» чека (используются только первые 20 символов). Если не указано в описании товара, то будет передана пустая строка;
- **barcode** штрих код товара.
- **type** тип количества товара. 0: штучный, 1: весовой. По умолчанию установлен 0.
- **tax** индекс налога, описанный в параграфе [7.3.6](#page-42-1)
- **comment** код товара. При выборе товара передается в поле «комментарий» чека (только для универсального фискального чека, используются только первые 40 символов). Если не указано в описании товара, то будет передана пустая строка;
- **depnum** номер отдела. При выборе товара передается в «Диалог ввода товара» (смотри раздел [5.2.3\)](#page-23-1) как номер отдела (1..40);
- **depname** имя отдела. При выборе товара передается в поле «имя отдела» чека (используются только первые 20 символов). Если не указано в описании товара, то будет передана пустая строка.

![](_page_53_Figure_2.jpeg)

### <span id="page-53-0"></span> *8.3 Перемещение по меню выбора товара*

Меню отображается начиная с корневого меню.

При выборе пункта меню происходит либо выбор товара (если пункт меню описывает товар), либо перемещение в меню уровнем ниже.

Также возможно управление с клавиатуры терминала:

![](_page_54_Picture_1.jpeg)

# <span id="page-55-1"></span> **9 Файл меню выбора отделов (файл deplist.xml)**

В файле описывается меню выбора из списка отделов. Это меню используется при добавлении позиции товара (смотри раздел [5.2.3\)](#page-23-1). Меню отображается только при наличии файла **deplist.xml** в разделе MAINAPP (файл не является обязательным для загрузки). Ввод отдела происходит после ввода товара (если загружен файл **goodlist.xml**).

**Внимание:** Список отделов не является обязательным файлом. Подготовка файла **deplist.xml** не входит в обязанности поставщика ПО, поставщик может сопровождать ПО примером/образцом файла **deplist.xml**.

Файл представляет собой xml-форматированный файл. Этот файл имеет структуру идентичную желаемому меню выбора отдела, т.е. может описывать многоуровневые включения дополнительных меню. Организация файла очень похожа по логике и правилам организации файла описание списка товара **goodlist.xml**.

Структура файла:

```
<?xml … ?>
<deplist type="[тип меню]" 
          font="[номер шрифта]" 
          name="[имя корневого меню]" 
          image="[имя файла изображения]" >
    <menu type="[тип подменю]"
          font="[номер шрифта]" 
          name="[имя подменю]"
          image="[имя файла изображения]" >
     … [cодержимое подменю: объекты menu или item]
     </menu>
     …
    \text{time} name=" [название пункта меню]"
          image="[имя файла изображения] … [описание отдела] />
</deplist>
```
Корневое меню строится от объекта **deplist**, все подменю описываются объектом **menu**.

Все отделы описываются объектом **item**.

### <span id="page-55-0"></span> *9.1 Формат объекта описывающего меню (menu)*

В объекте **menu** описывается способ отображения меню и его содержимое.

Любое меню имеет следующий формат описания:

```
\leqтепи type="[тип меню]" font="[номер шрифта]" name="[имя меню]"
image="[имя файла изображения]" >
  \langlemenu ...>...\langle/menu> - описание подменю
  \text{time} ... /> - описание отдела
</menu>
```
Атрибут **type** описывает способ отображения меню и может принимать следующие значения:

- 0 меню-список строчного типа (установлено по умолчанию);
- $1 -$  меню иконного типа (3 колонки в строке);

Атрибут **font** описывает шрифт для названий пунктов меню и может принимать следующие

значения:

- 0 мелкий шрифт 6x8 пикселей (рекомендуется для меню иконного типа);
- $1 -$  средний шрифт  $12x16$  пикселей (рекомендуется для меню-списка);
- $2 6$ ольшой шрифт 20x24 пикселей.

Меню может содержать следующий объекты:

- **name** имя меню, отображается в заголовке (или является именем пункта меню для меню уровнем выше);
- **image** имя файла иконки. Иконка отображается в заголовке (или является иконкой пункта меню для меню уровнем выше), необязательный параметр;
- **menu** пункт меню нижнего уровня. Описывает подменю в которое можно попасть из текущего меню, если будет выбран соответствующий пункт;
- **item** пункт описывающий отдел. При выборе этого пункта, «Диалог ввода товара» (смотри раздел [5.2.3\)](#page-23-1) будет заполнен описанием соответствующего отдела.

Пример меню:

```
<?xml version="1.0" encoding="utf-8"?>
<deplist type="0" font="1" name="МАГАЗИН">
  <menu type="0" font="1" name="ПЕРВЫЙ ЭТАЖ" image="../res/dir.b16" transparent="0,0,0">
    <item name="Молочные изд." depnum="1" depname="МОЛОКО" />
    <item name="Хлеб" depnum="2" depname="ХЛЕБ" />
  </menu>
  <menu type="0" font="1" name="ВТОРОЙ ЭТАЖ" image="../res/dir.b16" transparent="0,0,0">
    <item name="Пиво воды" depnum="11" depname="АЛКОГОЛЬ" />
    <item name="Сигареты" depnum="12" depname="СИГАРЕТЫ" />
  </menu>
  <item name="Лавка" depnum="9" depname="ЛАВКА" />
</deplist>
                              TRPRLIÉ
                              1332
```
![](_page_56_Picture_11.jpeg)

#### <span id="page-57-1"></span> *9.2 Формат объекта описывающего отдел (item)*

Объект **item** описывает способ отображения пункта меню и свойства соответствующего этому пункту меню отдела. При выборе этого пункта, «Диалог ввода товара» (смотри разде[л](#page-23-1) [5.2.3\)](#page-23-1) будет заполнен описанием соответствующего отдела.

Описание товара **item** имеет следующий формат:

```
<item name="[имя товара: обязательный]"
       image="[имя файла изображения: необязательный]"
       depnum="[номер отдела 1..40: обязательный]"
       depname="[имя отдела: необязательный]" />
```
Описание товара может включать следующие объекты:

- **name** название отдела. Отображается как название пункта меню;
- **image** имя файла иконки. Является иконкой пункта меню при выводе меню;
- **depnum** номер отдела. При выборе товара передается в «Диалог ввода товара» (смотри раздел [5.2.3\)](#page-23-1) как номер отдела (1..40);
- **depname** имя отдела. При выборе товара передается в поле «имя отдела» чека (используются только первые 20 символов). Если не указано в описании товара, то будет передана пустая строка.

#### Пример описания объекта:

```
<item name="Лавка" depnum="9" depname="ЛАВКА" />
```
#### <span id="page-57-0"></span> *9.3 Перемещение по меню выбора отдела*

Перемещение по меню выбора отдела полностью идентично перемещению по меню выбора товара (смотри раздел [8.3\)](#page-53-0).

# <span id="page-58-1"></span> **10 Приложение**

![](_page_58_Picture_215.jpeg)

<span id="page-58-0"></span>![](_page_58_Picture_216.jpeg)

| Клавиша                             | $K$ од <sup>1</sup> | Маска <sup>2</sup> | Значение                                                                                            |
|-------------------------------------|---------------------|--------------------|----------------------------------------------------------------------------------------------------|
| Λ                                   | x67                 | x00020000          | Перемещение на предыдущий пункт меню или<br>перемещение к предыдущему активному объекту.            |
| $\overline{\mathbf{v}}$<br>$\sim$ 1 | x6C                 | x00040000          | Перемещение на следующий пункт меню или<br>перемещение к следующему активному объекту.              |
| [MENU]                              | x8B                 | x00080000          |                                                                                                    |
| [102.]                              | x31                 | x00000002          | Ввод 1. В режиме ввода нецифровых значений — ввод<br>дополнительных символов при повторном нажатии. |
| 2ABC ]                              | x32                 | x00000004          | Ввод 2. В режиме ввода нецифровых значений — ввод<br>дополнительных символов при повторном нажатии. |
| [3DEF]                              | x33                 | x00000008          | Ввод 3. В режиме ввода нецифровых значений - ввод<br>дополнительных символов при повторном нажатии. |
| [4GHI]                              | x34                 | x00000010          | Ввод 4. В режиме ввода нецифровых значений - ввод<br>дополнительных символов при повторном нажатии. |
| [5JKL]                              | x35                 | x00000020          | Ввод 5. В режиме ввода нецифровых значений — ввод<br>дополнительных символов при повторном нажатии. |
| 6MNO ]                              | x36                 | x00000040          | Ввод 6. В режиме ввода нецифровых значений - ввод<br>дополнительных символов при повторном нажатии. |
| 7PRS ]                              | x37                 | x00000080          | Ввод 7. В режиме ввода нецифровых значений — ввод<br>дополнительных символов при повторном нажатии. |

<span id="page-58-2"></span><sup>1</sup> Код клавиши используется для идентификации клавиши при одиночном нажатии клавиши (смотри «Протокол клиента отображаемых форм»).

<span id="page-58-3"></span><sup>2</sup> Маска клавиши используется для идентификации клавиши при одновременном нажатии нескольких клавиш.

![](_page_59_Picture_205.jpeg)

### <span id="page-59-0"></span> *10.2 Системные переменные терминала*

Полный перечень системных переменных терминала описывается в документации операционной системы Prolin.

![](_page_59_Picture_206.jpeg)